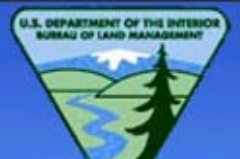

# BUREAU OF LAND MANAGEMENT<br>LAND AND RESOURCES<br>REPORTING SYSTEM

**Return to Application Menu** 

**DEBORTO MENU FOR L DOOOO DUBLIC PEROPEO** 

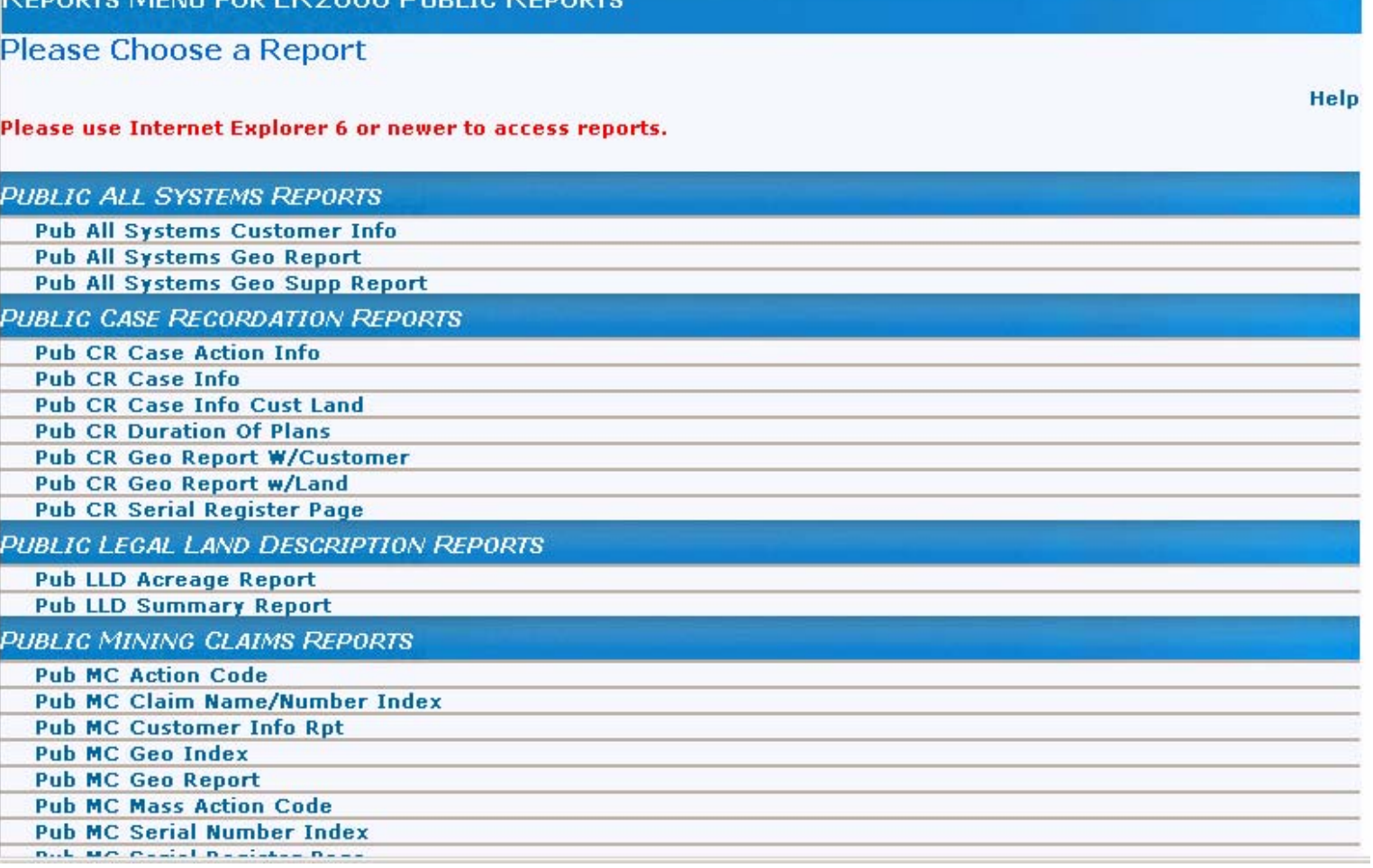

**Click on the report name to initiate report generation.**

elp

## Criteria Selection – Serial Register Page

Selection of the CR Serial Register Page – Mass option from the LR2000 Report Menu displays the criteria group selection window

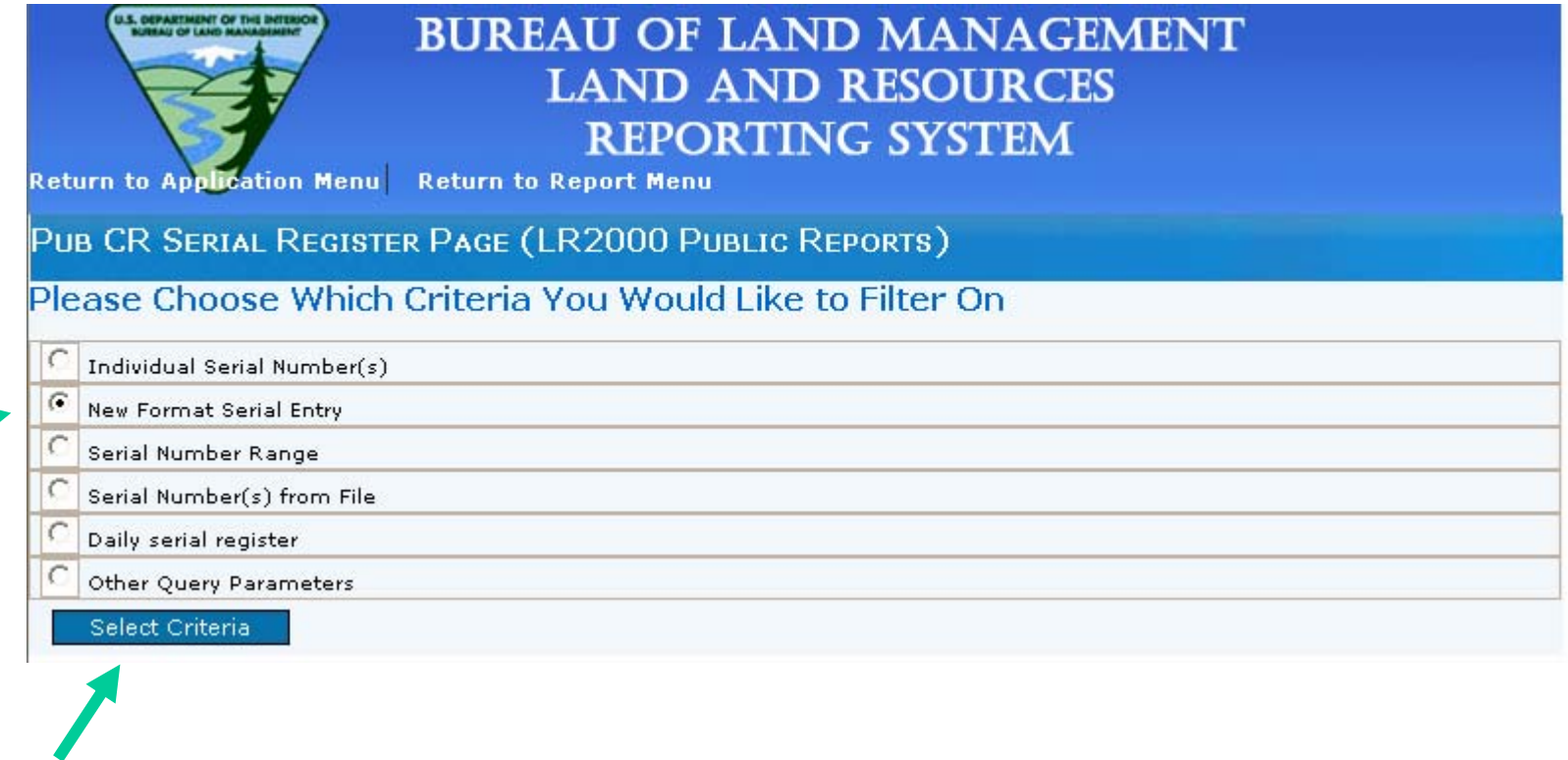

#### **Select New F ormat Serial Entry then click Select Criteria**

## Report Criteria – Serial Register Page

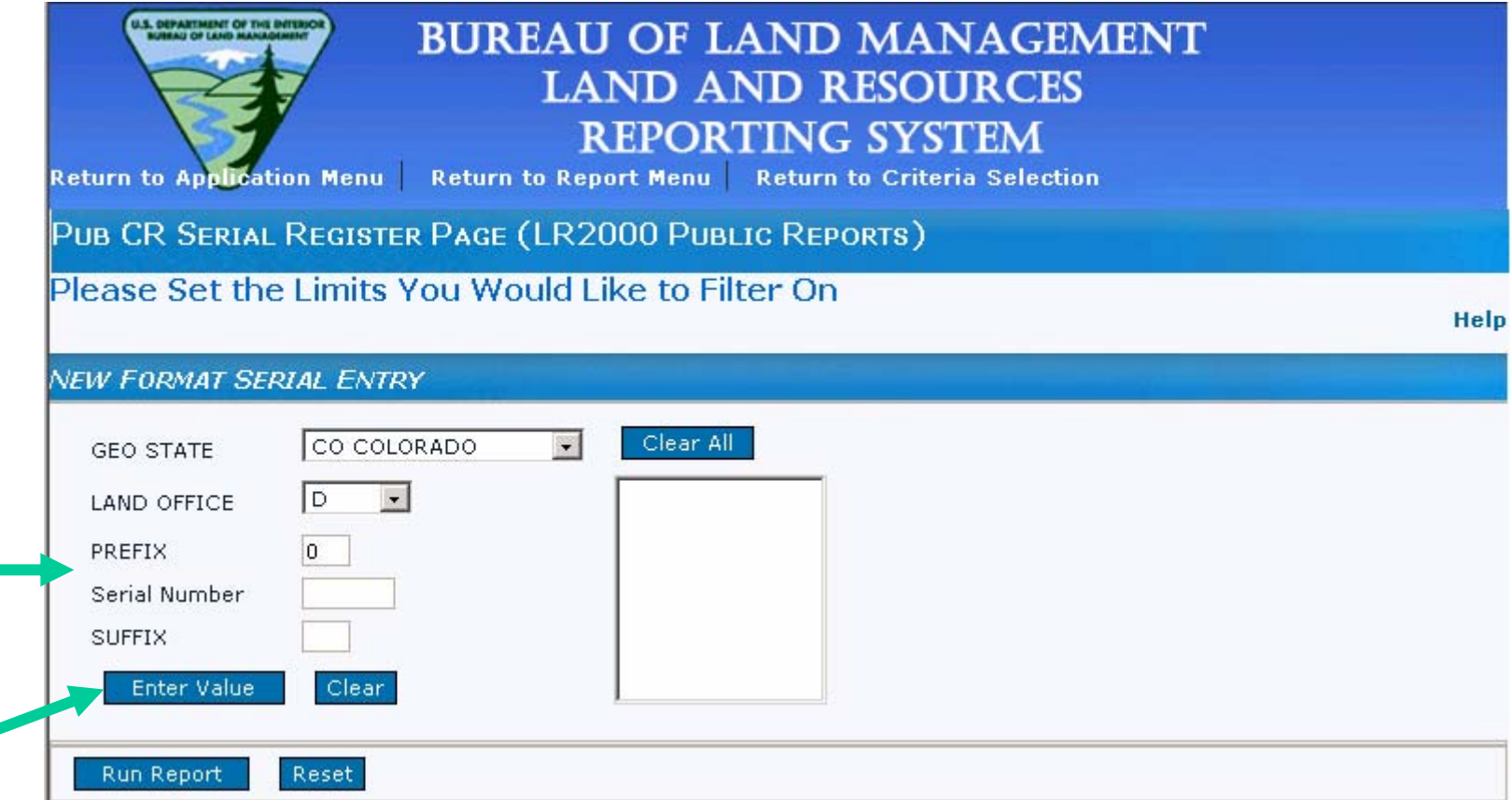

**Select the Geo State and corresp o n ding L and Office.**

**Enter Prefix, Serial Number, and S uffix information in the appropriate fields. Click on Enter V alue to validate and place serial number value in selection box.**

## Report Criteria – Serial Register Page

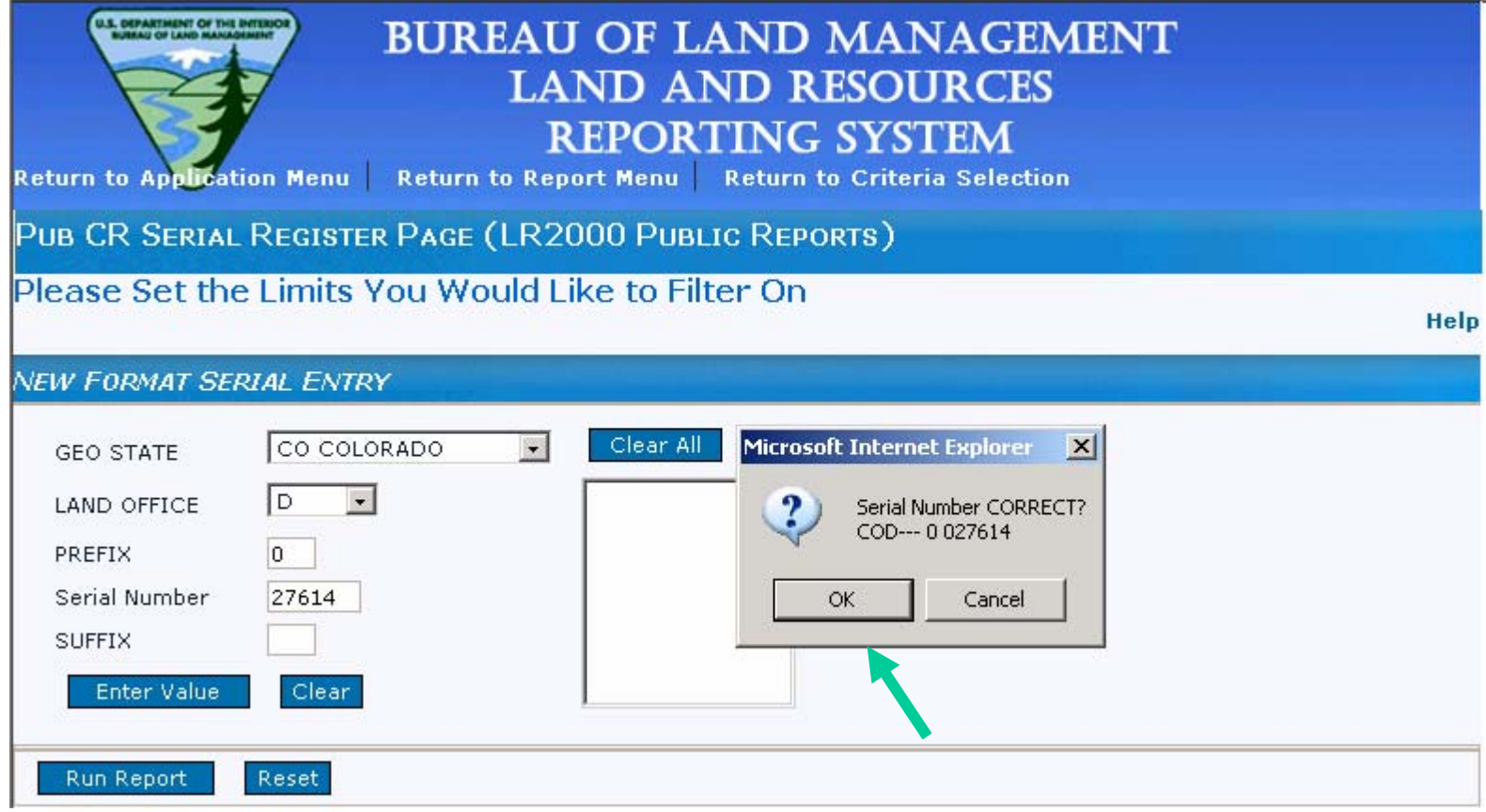

**After clicking on Enter Value, a pop up window displays to confirm Serial Number. Select 'OK' to continue.**

**(You can repeat these steps to enter multiple serial numbers).** 

### Report Criteria – Serial Register Page

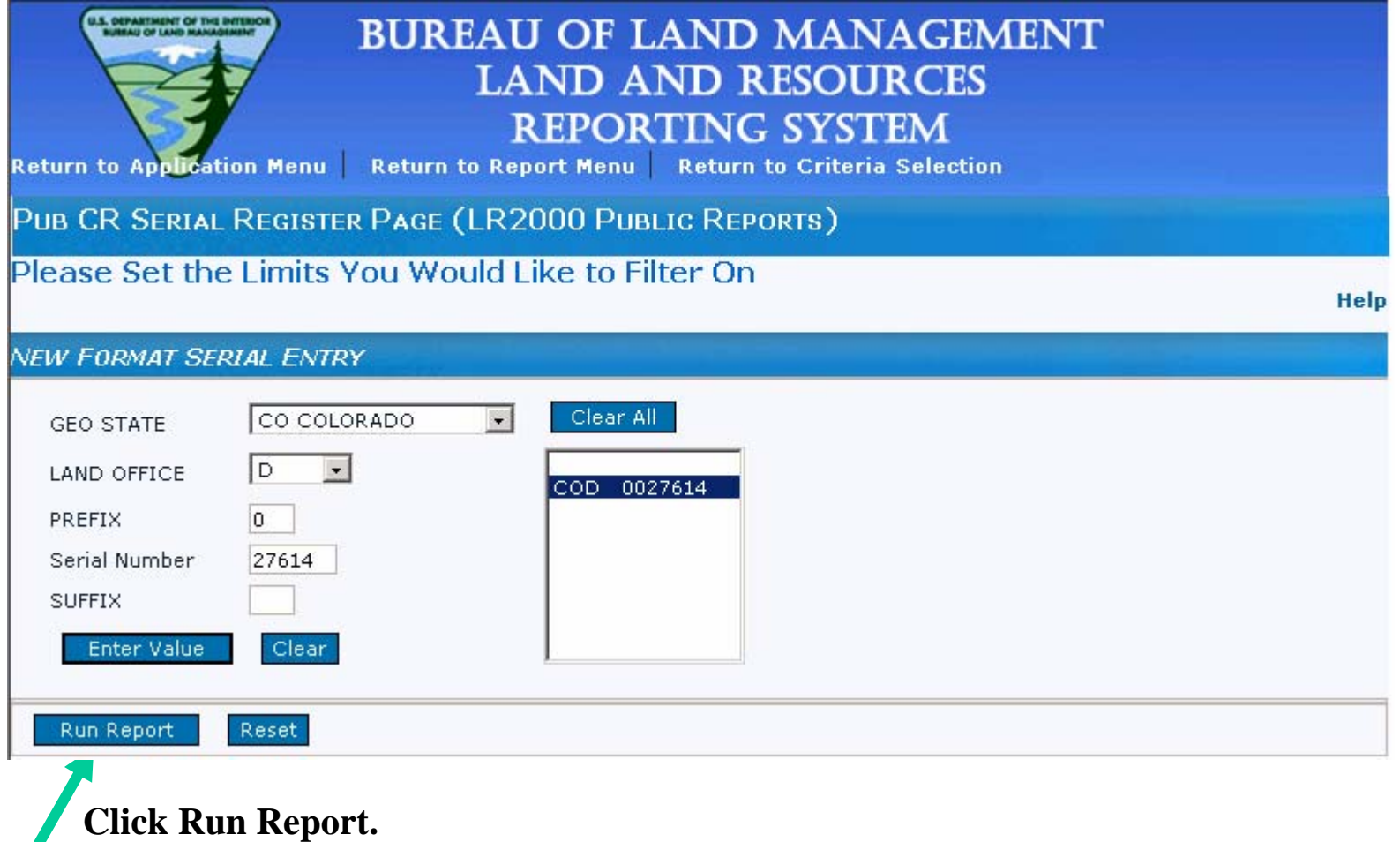

## Report Criteria – Serial Register Page

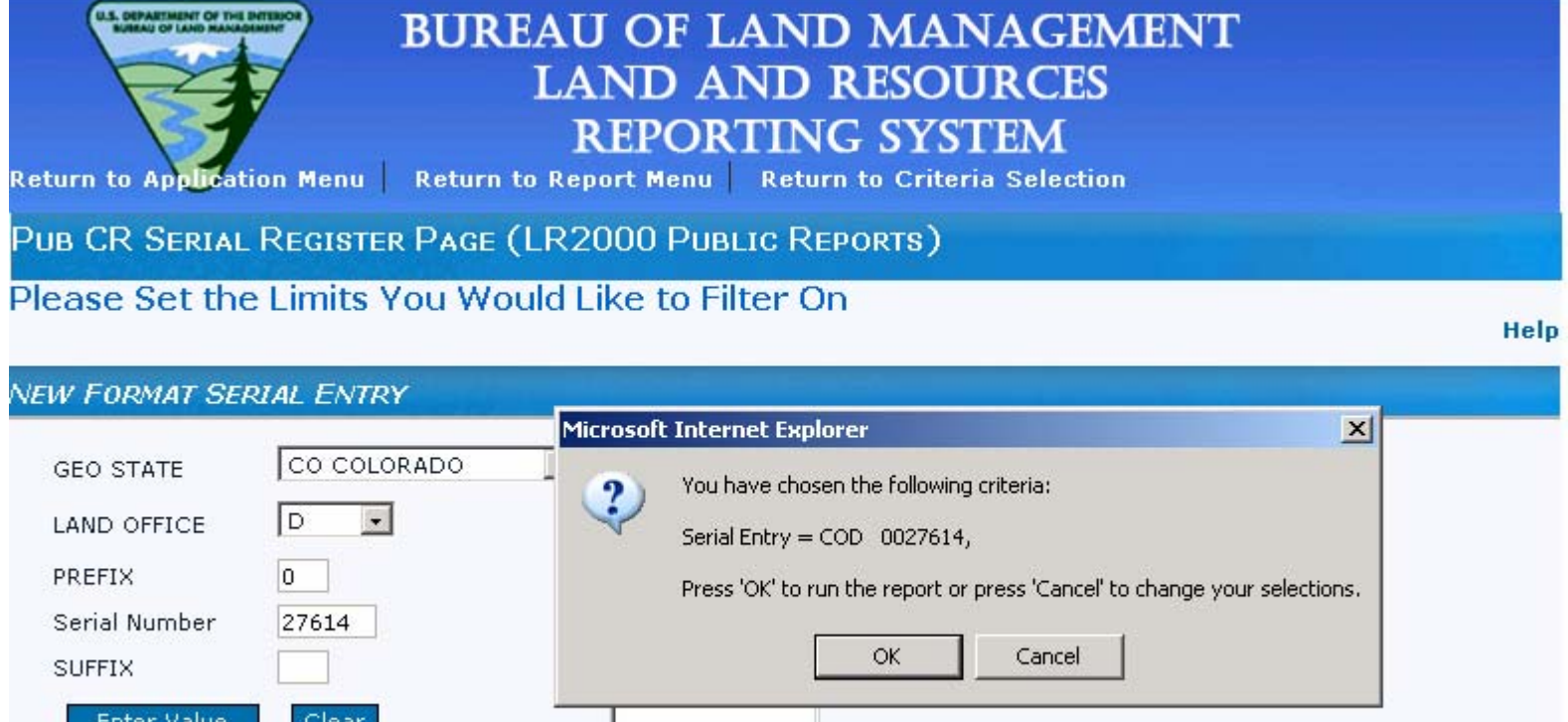

**A pop up window displays to con firm the selection criteria. Select 'OK' to run the report or Cancel to change selection criteria.**

**Run Report** 

Reset

## Report Format – Serial Register Page

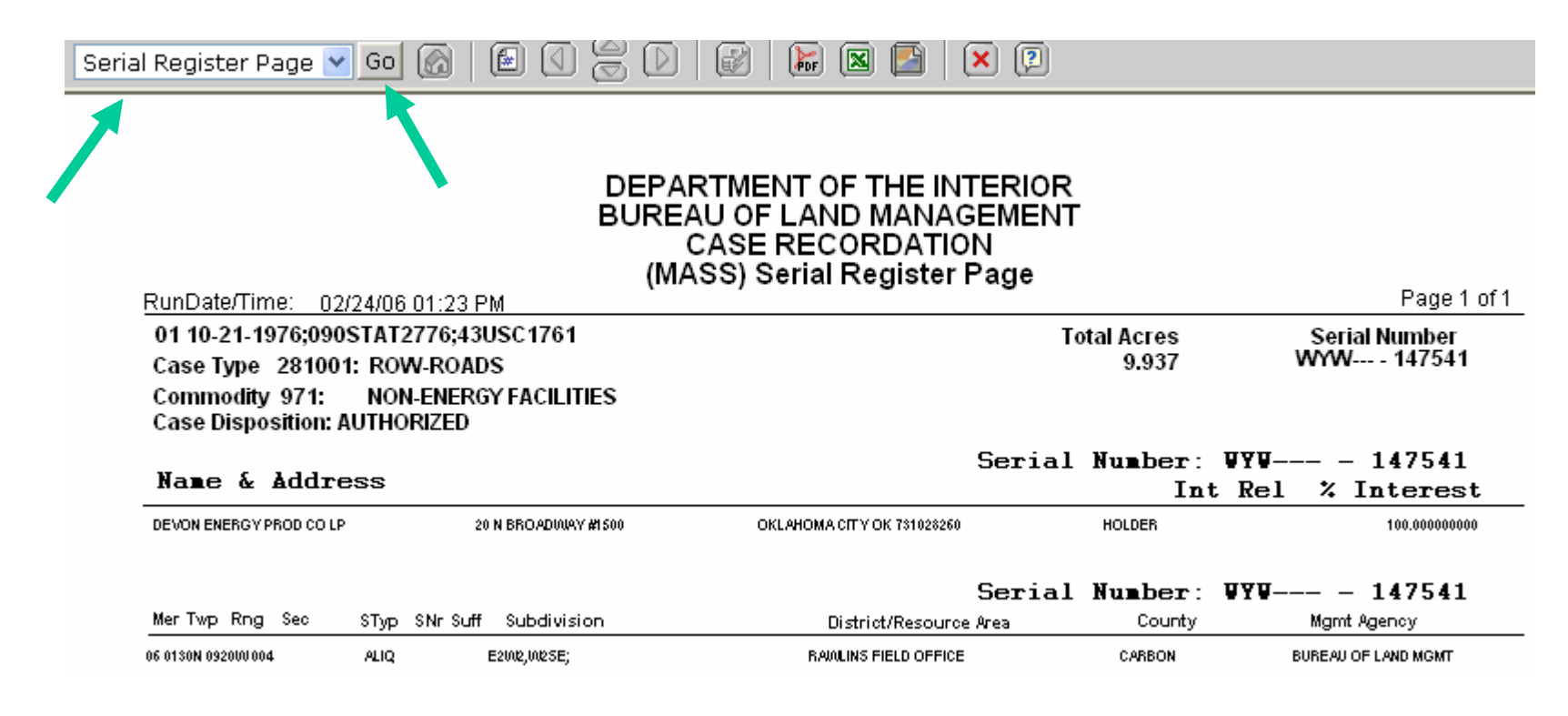

**The Serial Register page report will display.** 

**You can select a different report format or the Banner Page from the drop down list. Click the Go button to proceed.**

### Report Format – Banner Page

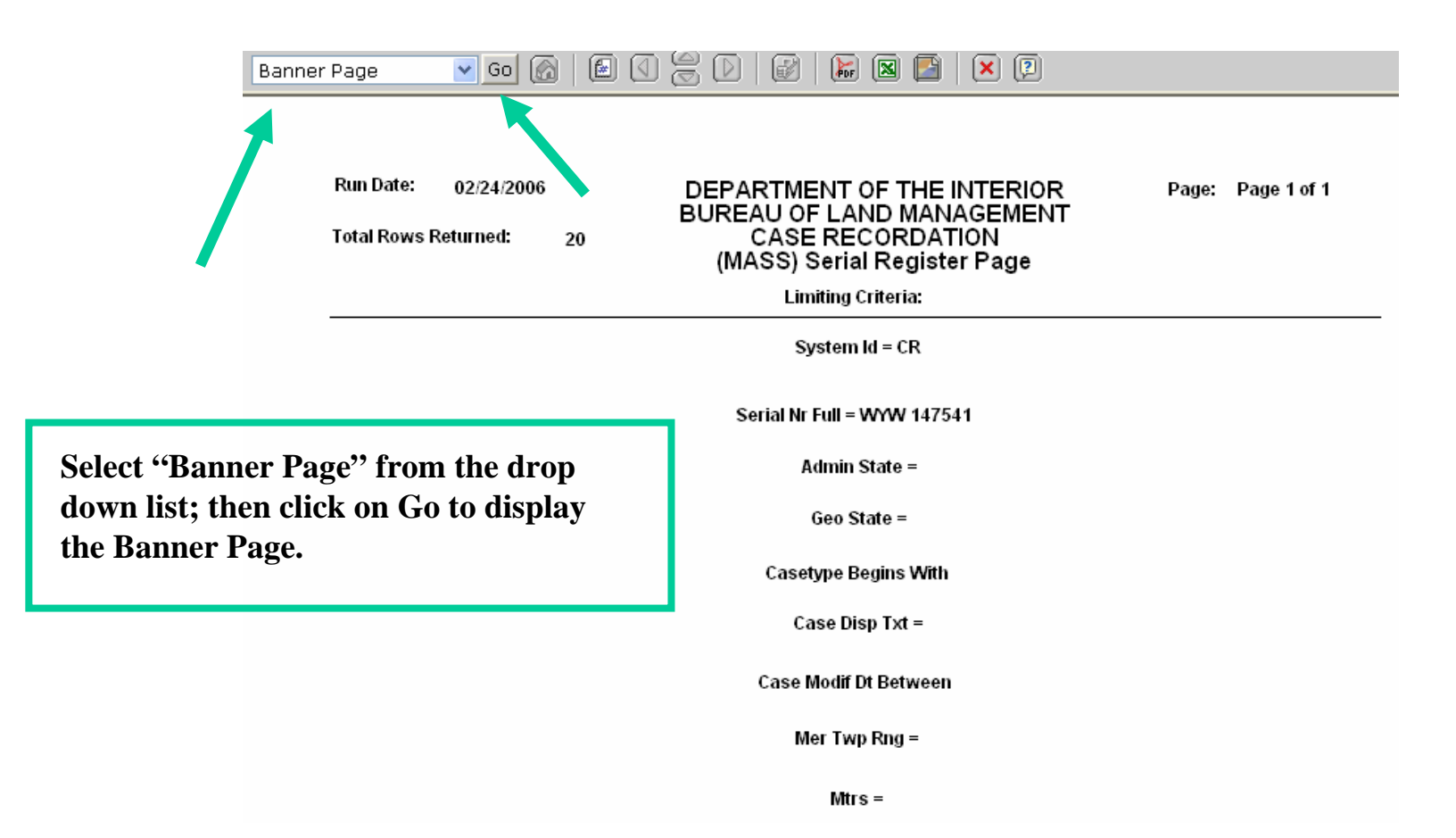

## Criteria Selection –Case Information

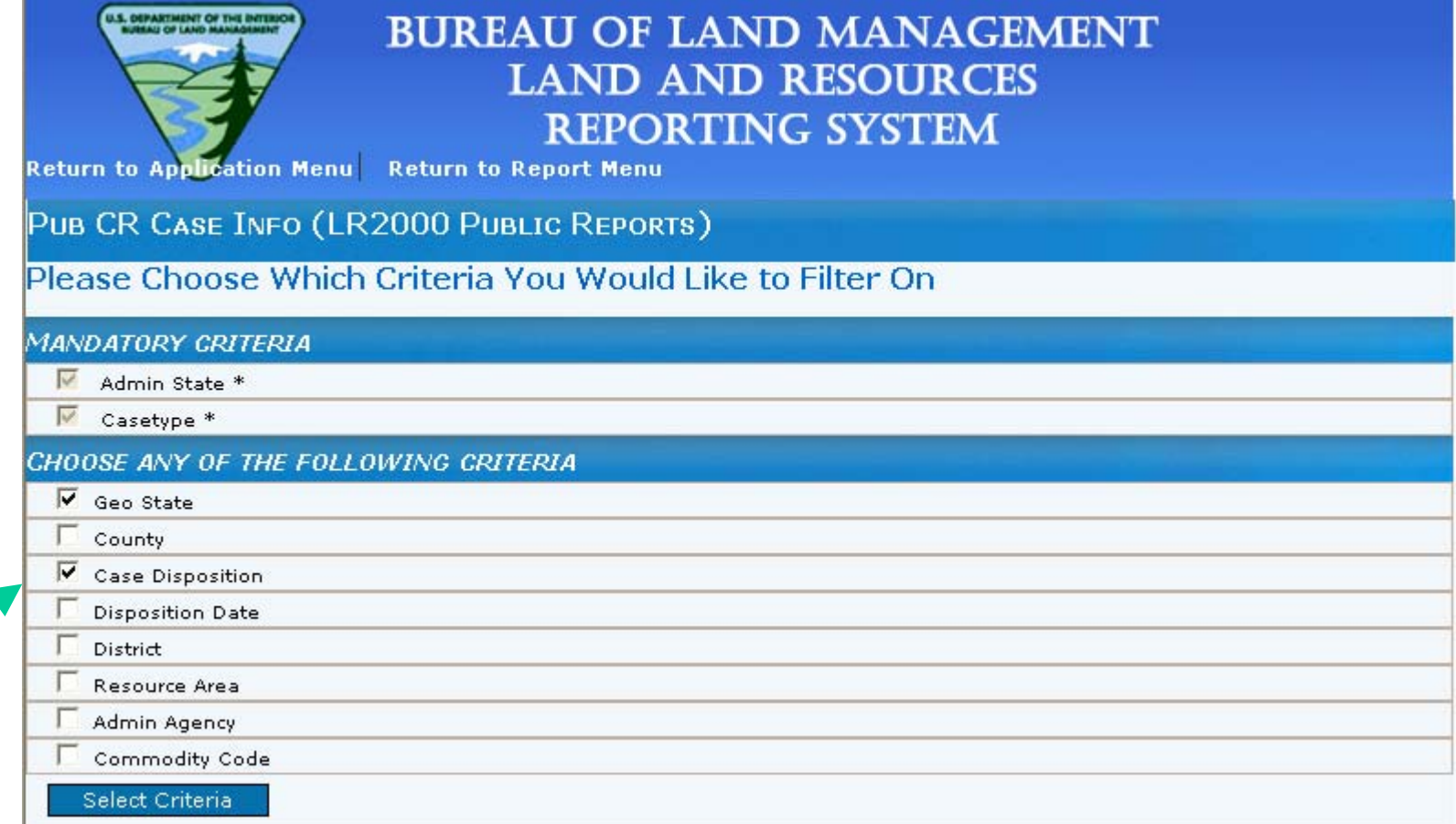

**Admin State and Casetype are required.**

**Select other criteria you would like to filter on. Geo State and Case Disposition have been selected for this report.** 

**Click Select Criteria.**

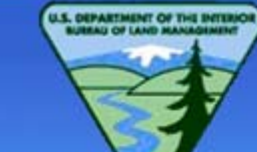

### **BUREAU OF LAND MANAGEMENT LAND AND RESOURCES REPORTING SYSTEM**

Return to Application Menu Return to Report Menu Return to Criteria Selection

PUB CR CASE INFO (LR2000 PUBLIC REPORTS)

#### Please Set the Limits You Would Like to Filter On

#### **MANDATODY CDITEDL**

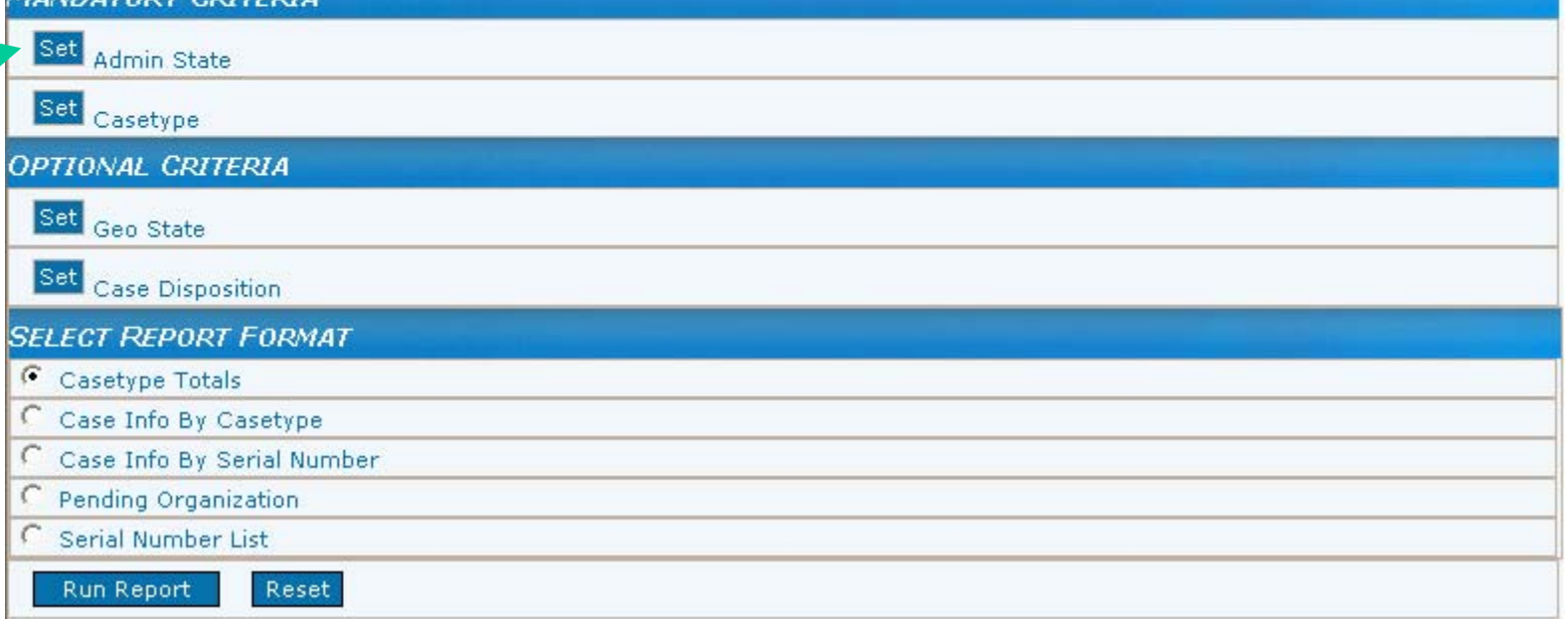

Click the Set button for the Admin State criteria.

#### Please Set the Limits You Would Like to Filter On

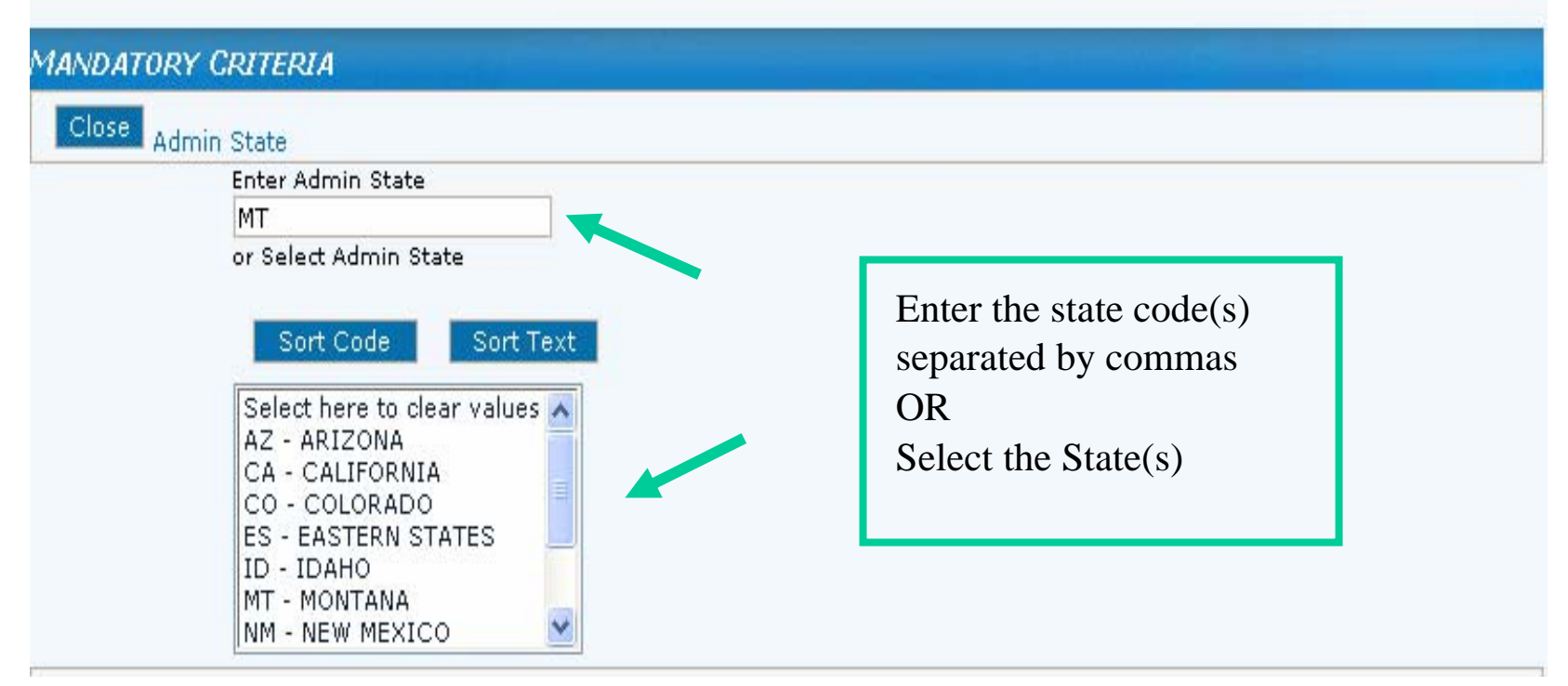

Please Set the Limits You Would Like to Filter On

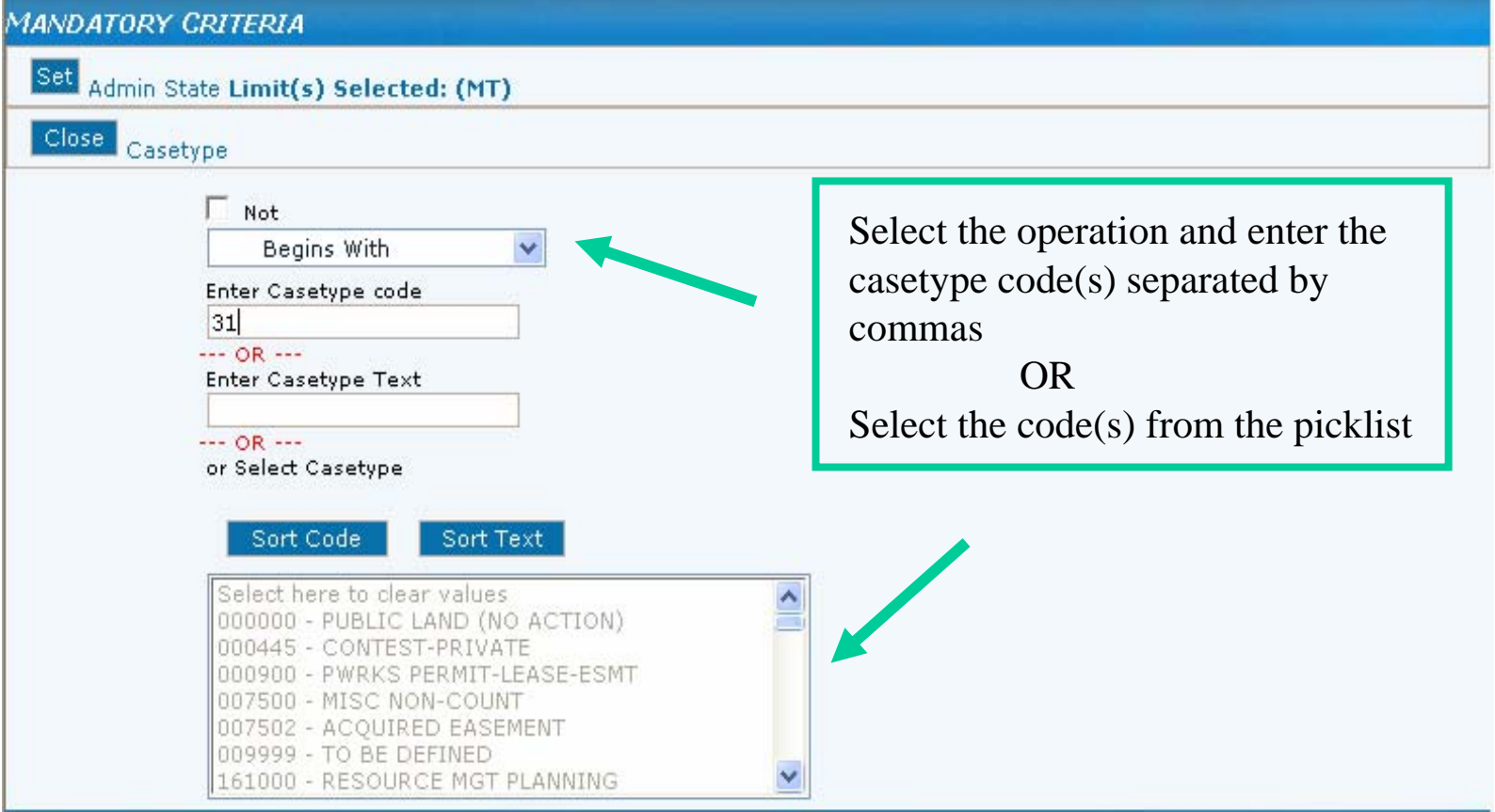

Please Set the Limits You Would Like to Filter On

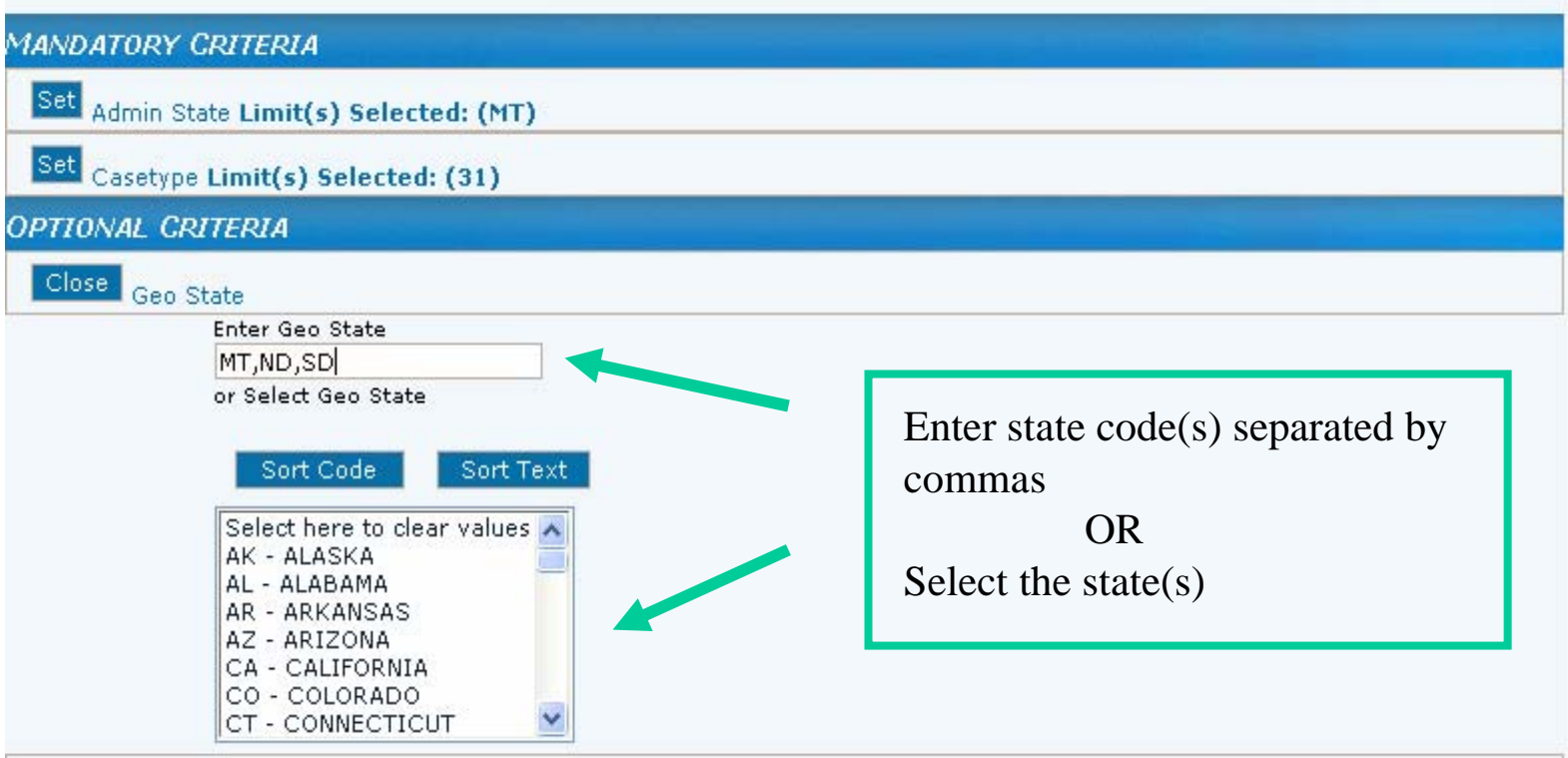

#### **Notice the selection criterion you have already set displays next to the Set (Limits).**

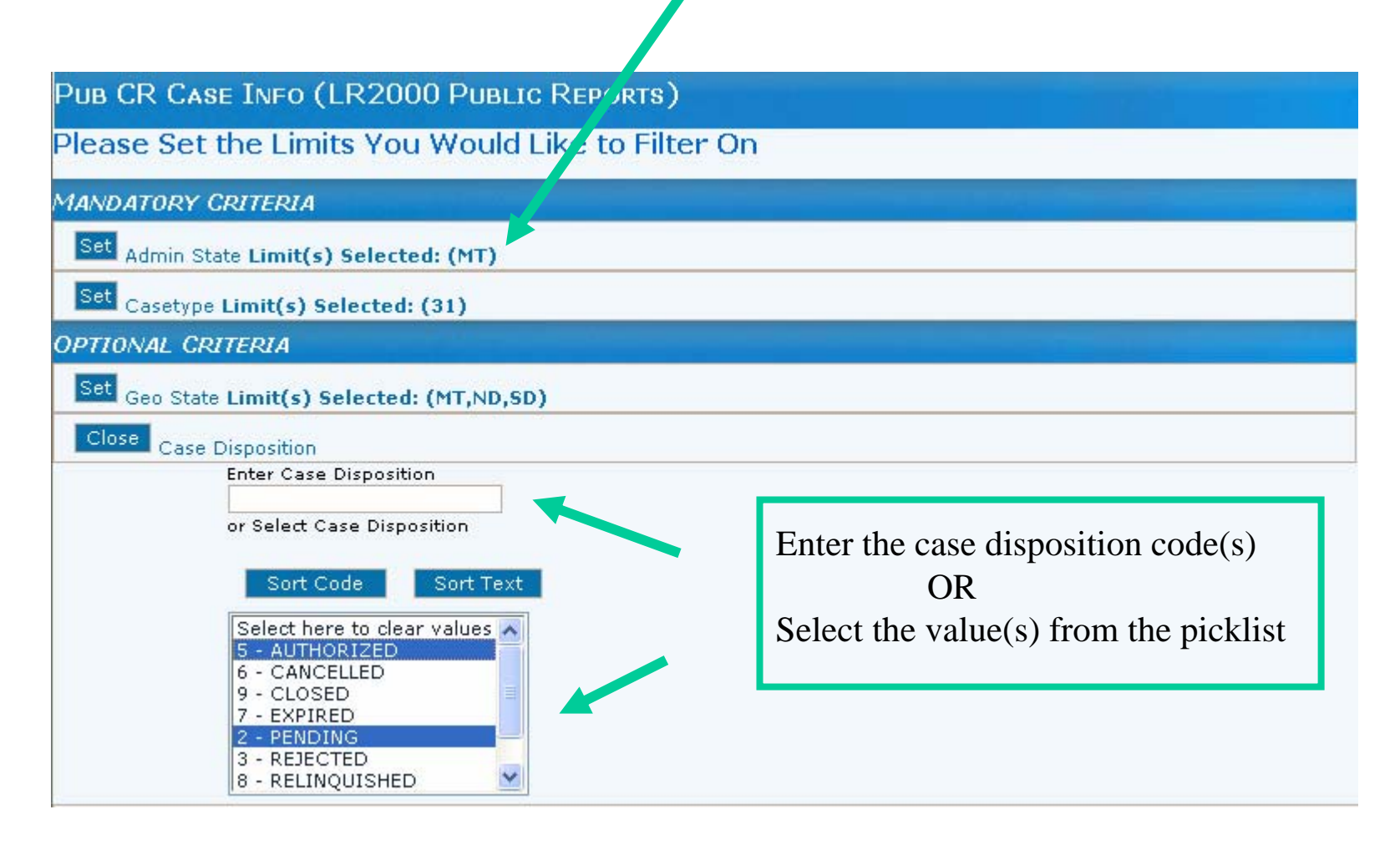

Please Set the Limits You Would Like to Filter On

#### **MANDATORY CRITERIA**

Set Admin State Limit(s) Selected: (MT)

Set Casetype Limit(s) Selected: (31)

#### **OPTIONAL CRITERIA**

Set Geo State Limit(s) Selected: (MT,ND,SD)

Set Case Disposition Limit(s) Selected: (5) AUTHORIZED,(2) PENDING

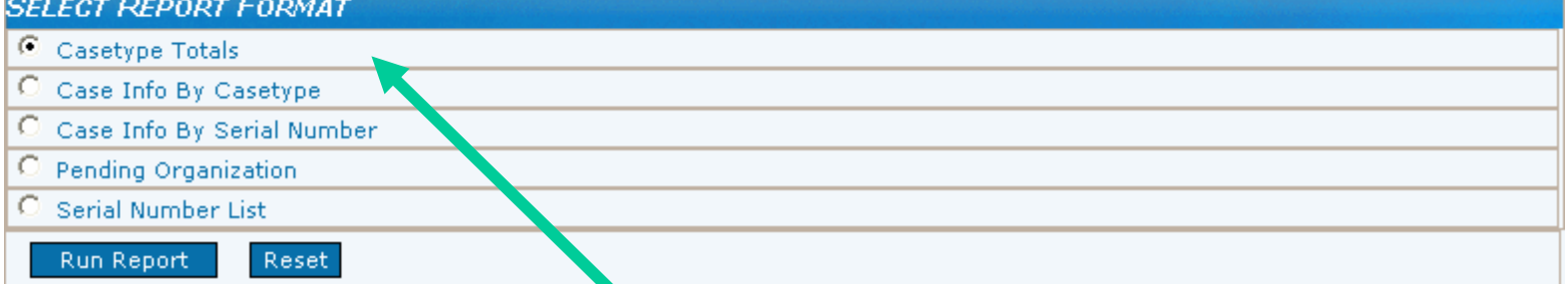

**Select the initial Report Format and click Run Report**

#### Please Set the Limits You Would Like to Filter On

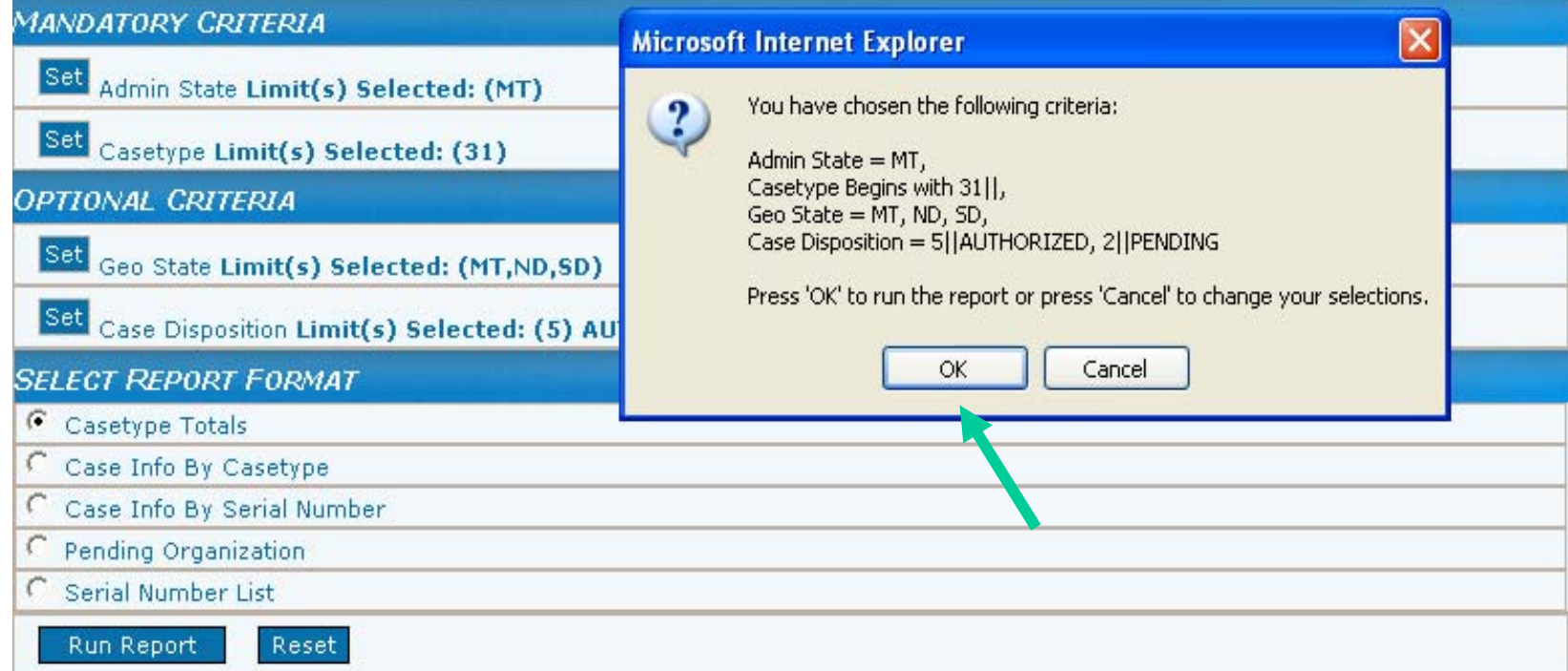

**A pop up window displays to confirm the selection criteria. Select 'OK' to run the report or Cancel to change your selections.**

### Report Format - Casetype Totals

 $\blacksquare$   $\blacksquare$   $\clubsuit$   $\blacksquare$  $\circledR$  $|\mathbb{E}|\mathbb{E}$   $\mathbb{E}|$  $\boxed{\mathbf{x}}$   $\boxed{2}$  $\overline{\triangledown}$  Go  $\boxed{\odot}$ Casetype Totals DEPARTMENT OF THE INTERIOR PAGE: 1

RUN TIME: 1:33 PM BUREAU OF LAND MANAGEMENT RUN DATE: 03/03/2006 Case Info - Case Type Totals

**The report displays in a new window in the format you initially set as your criteria. You may select another report format from the drop down list, then click on Go.**

#### **Admin State: MT**

Case Group: 31

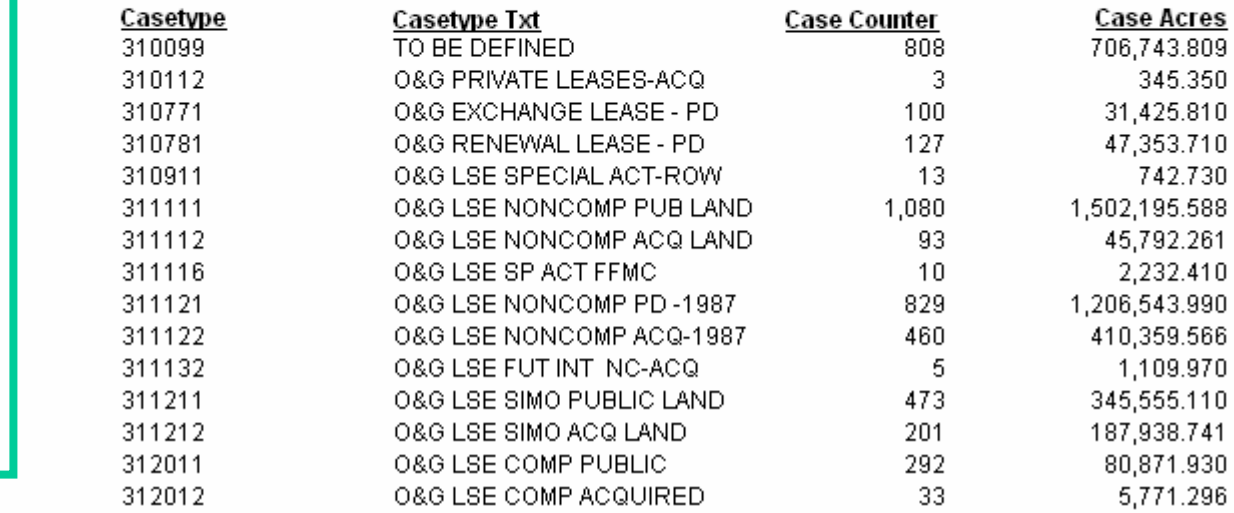

### Report Format – Case Info by Casetype

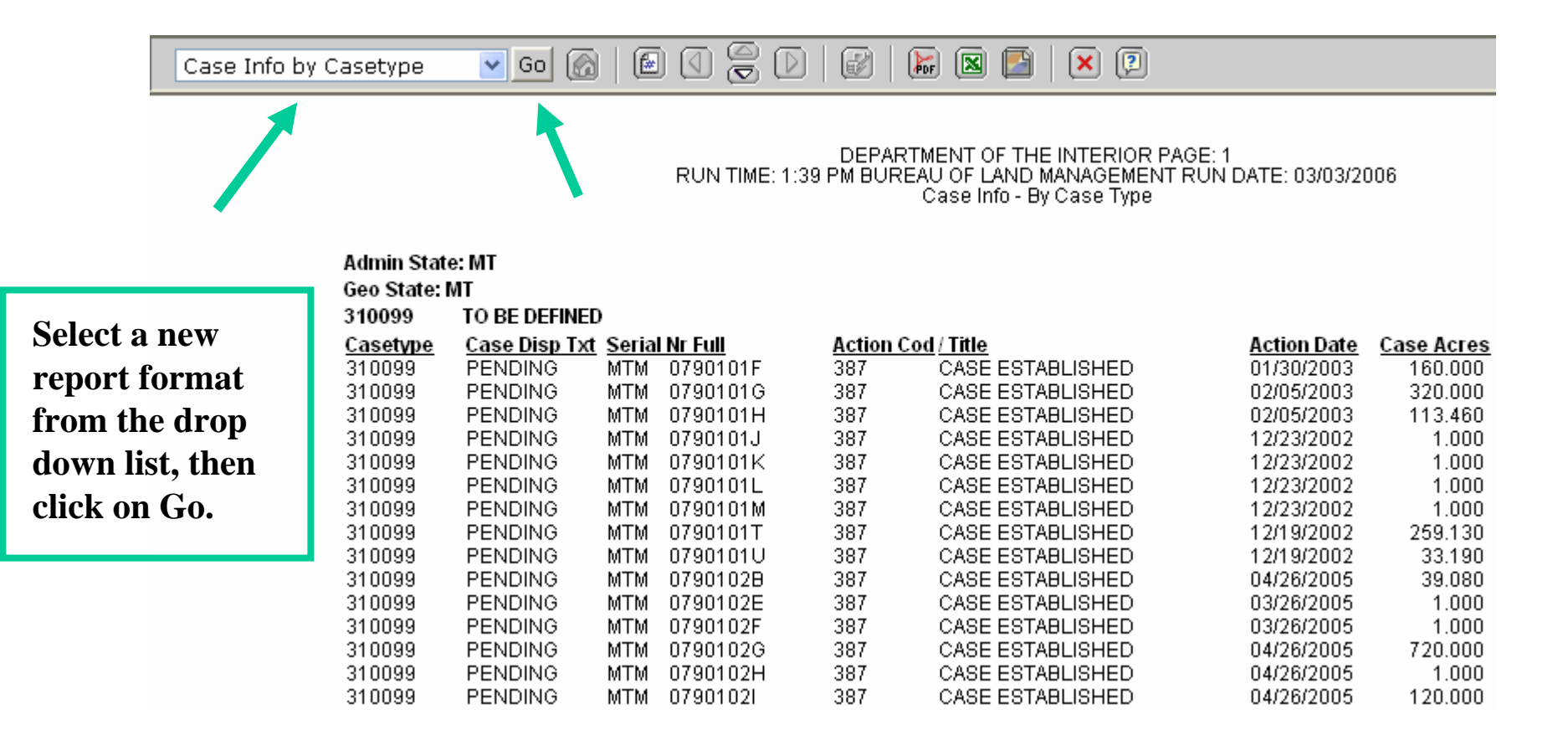

### Report Format - Banner Page

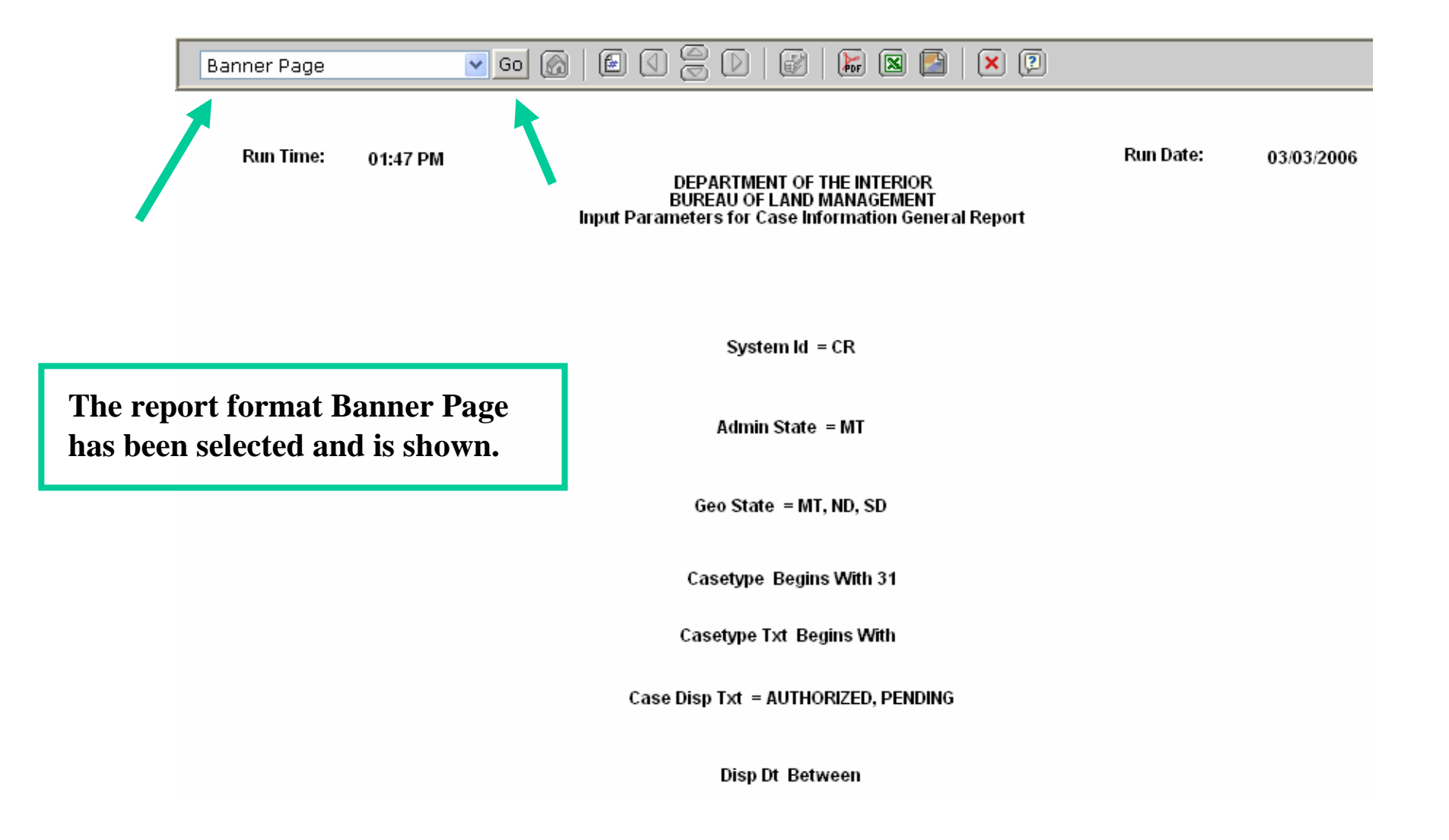

## Criteria Selection – Geo Report w/Customer

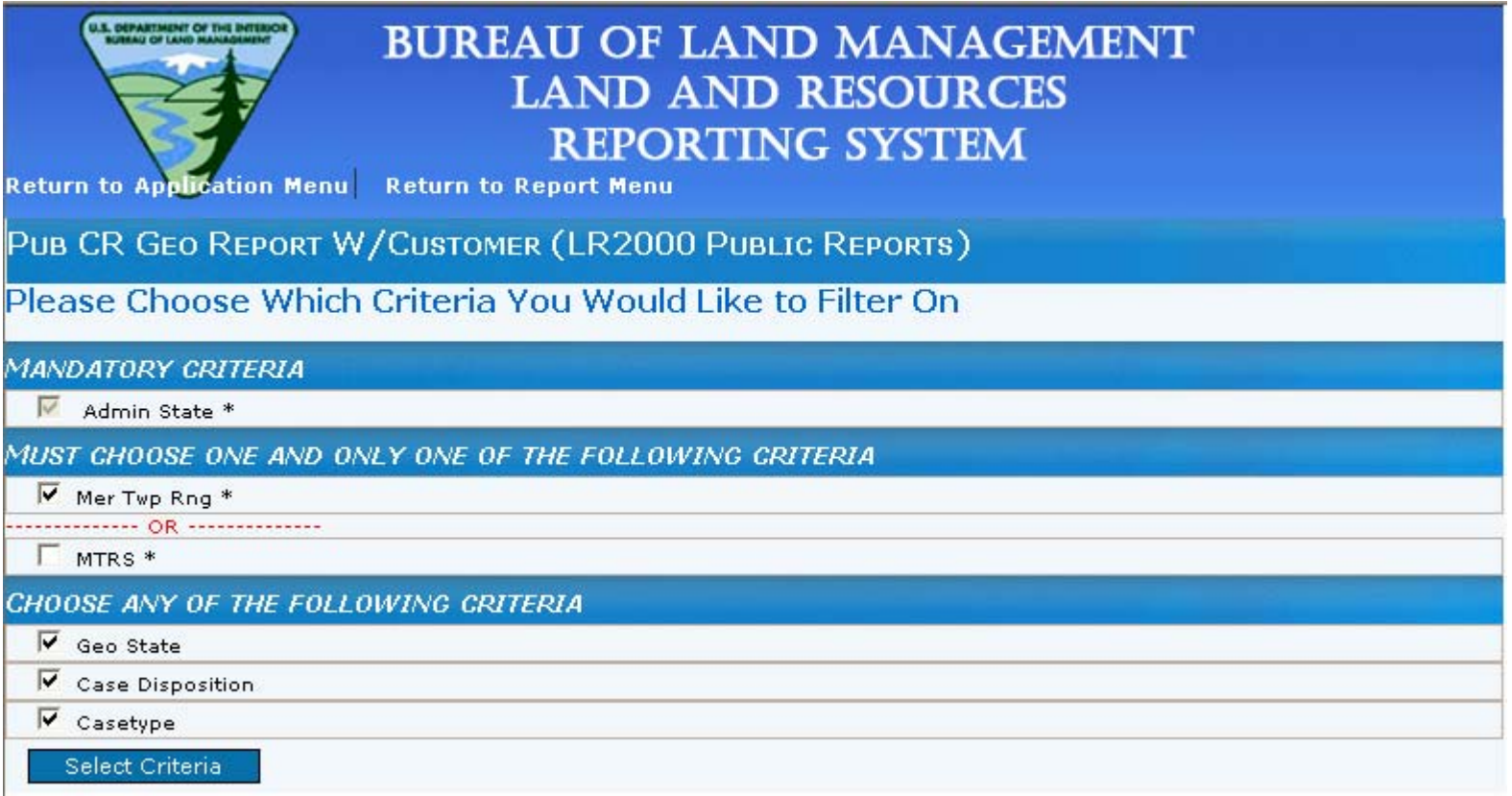

**Admin State is required.**

**You must select either the Mer Twp Rng OR M TRS criteria.**

**Select any optional criteria.** 

**Click Select Criteria button.**

#### Click Set for the Admin State criteria.

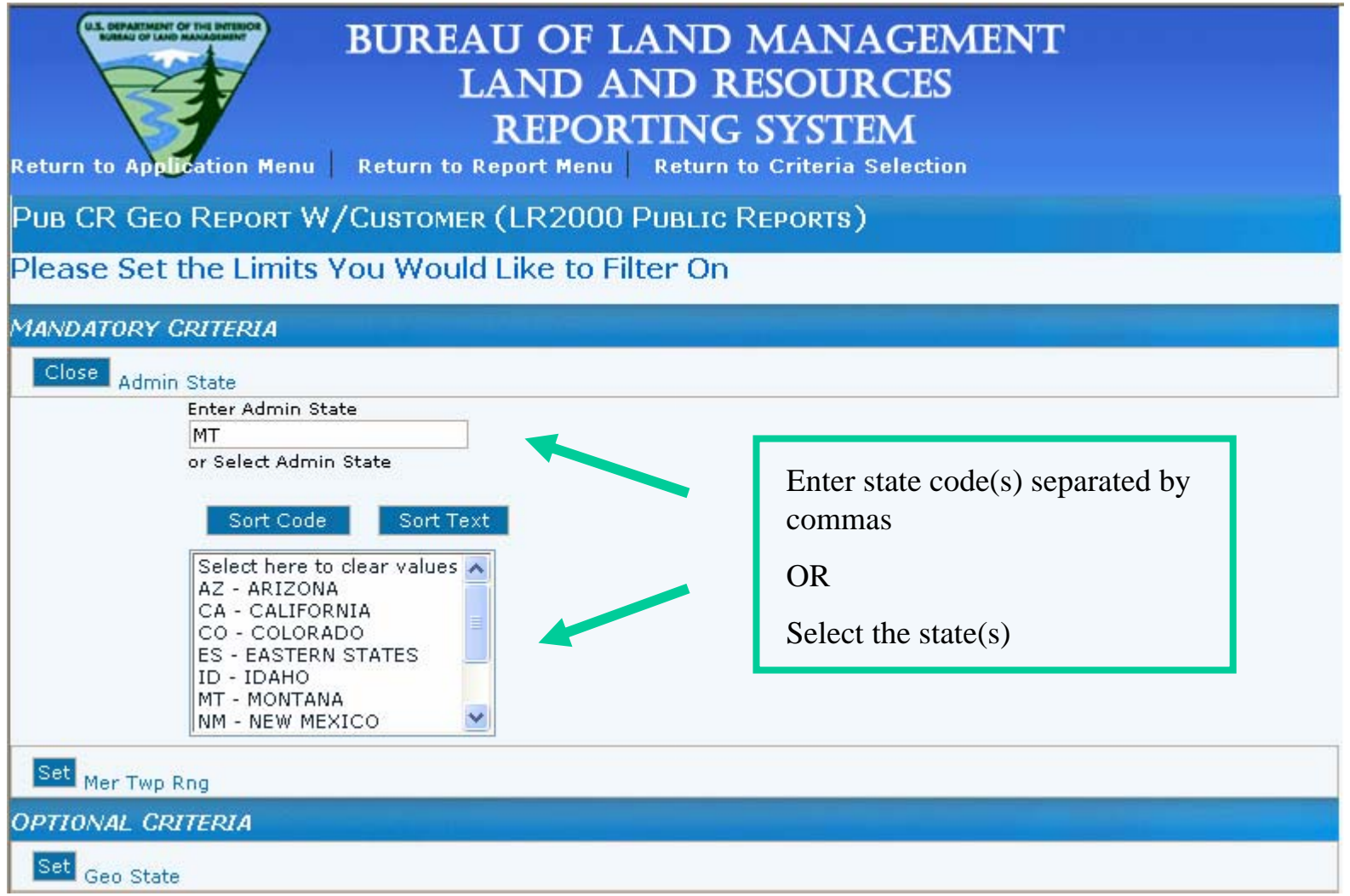

**Notice that the "look an d feel" or appearance of the selection criteria are very similar!**

#### Click Set for the MTRS criteria.

PUB CR GEO REPORT W/CUSTOMER (LR2000 PUBLIC REPORTS)

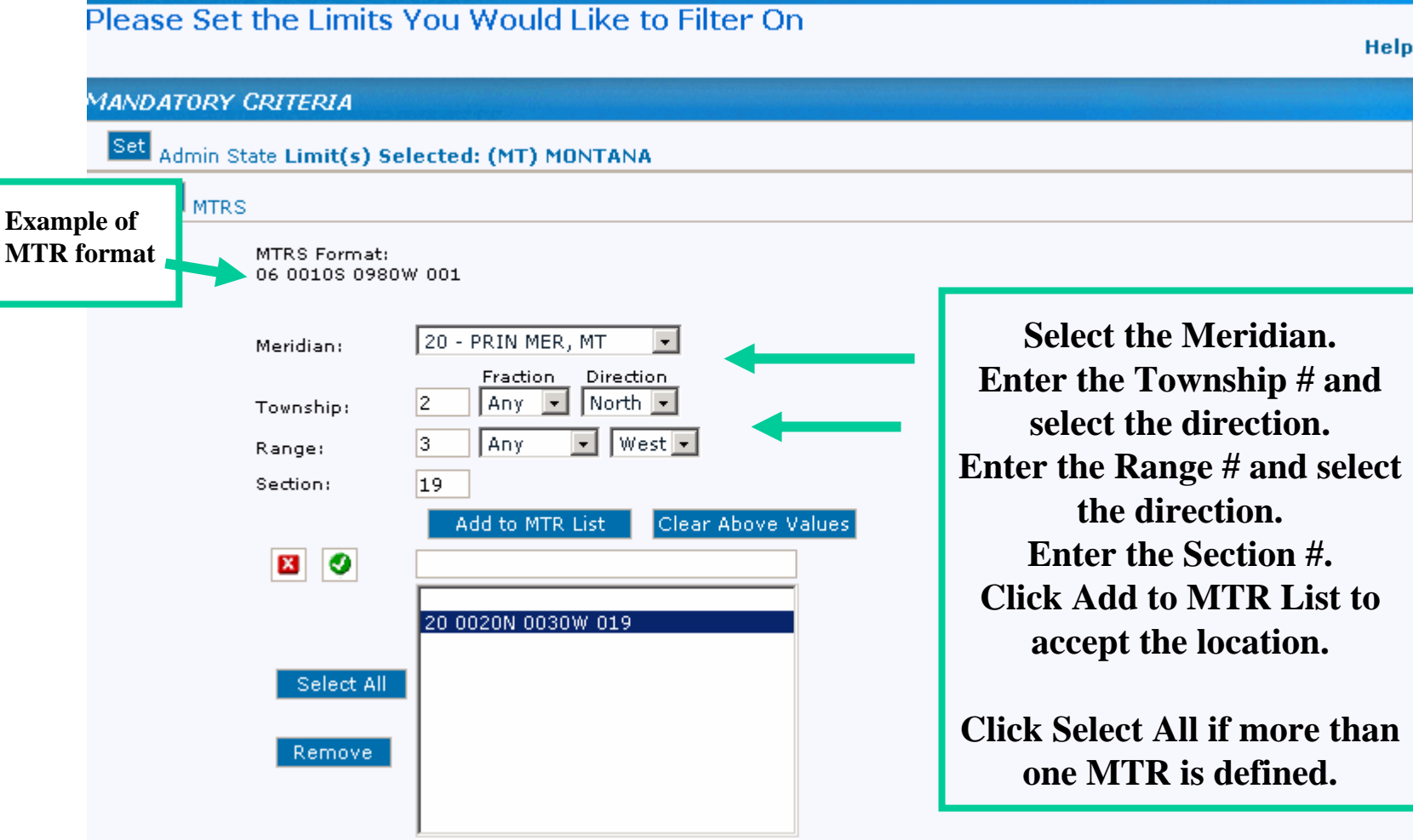

**The meridian, township, range format is very important! Please view the example**  provided. The example provided is for the 20<sup>th</sup> Principle Meridian; Township 20 **North; Range 30 West.**

#### Click Set for the Geo State criteria

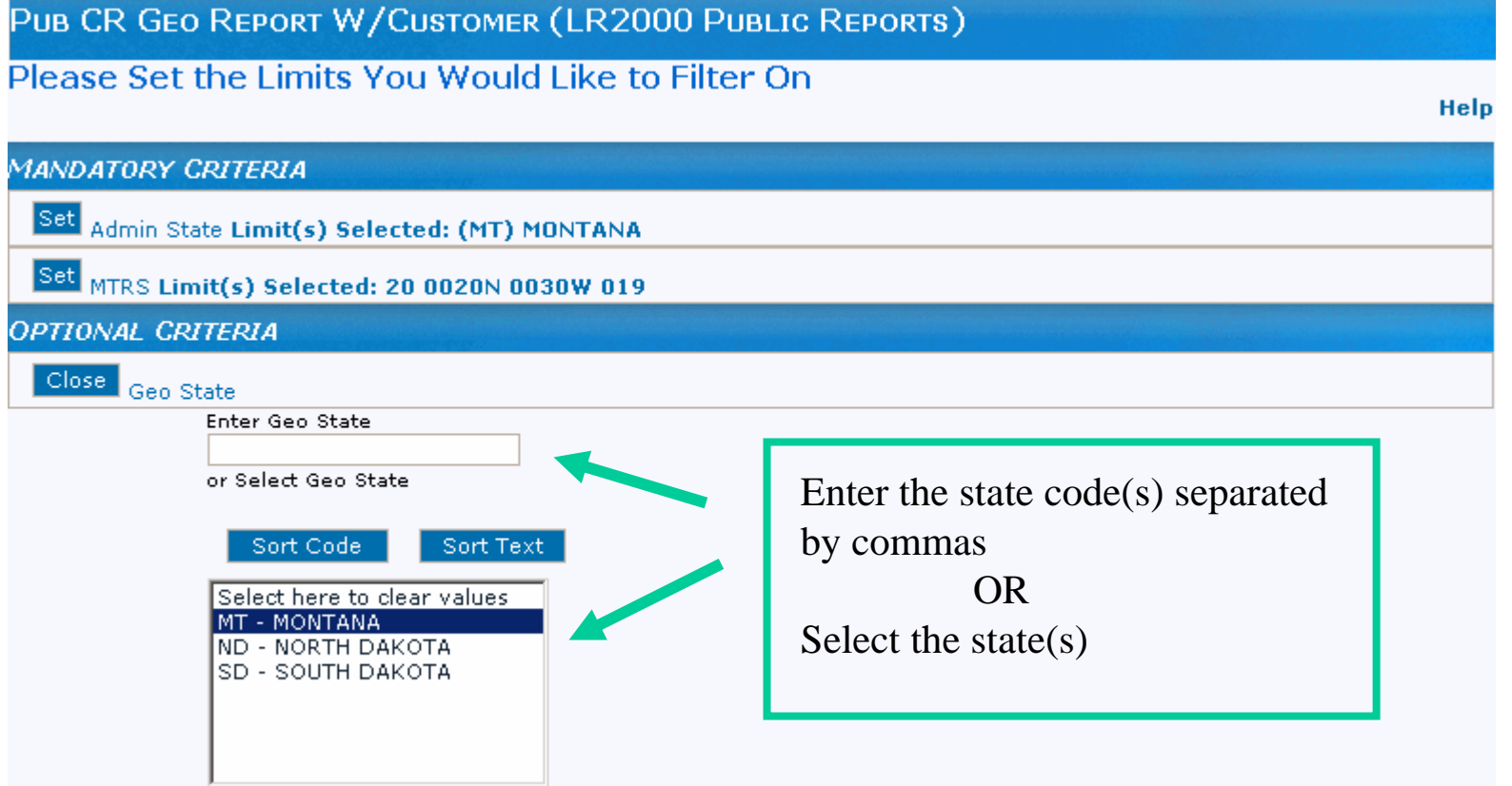

### Click Set for the Case Disposition criteria

PUB CR GEO REPORT W/CUSTOMER (LR2000 PUBLIC REPORTS)

Please Set the Limits You Would Like to Filter On

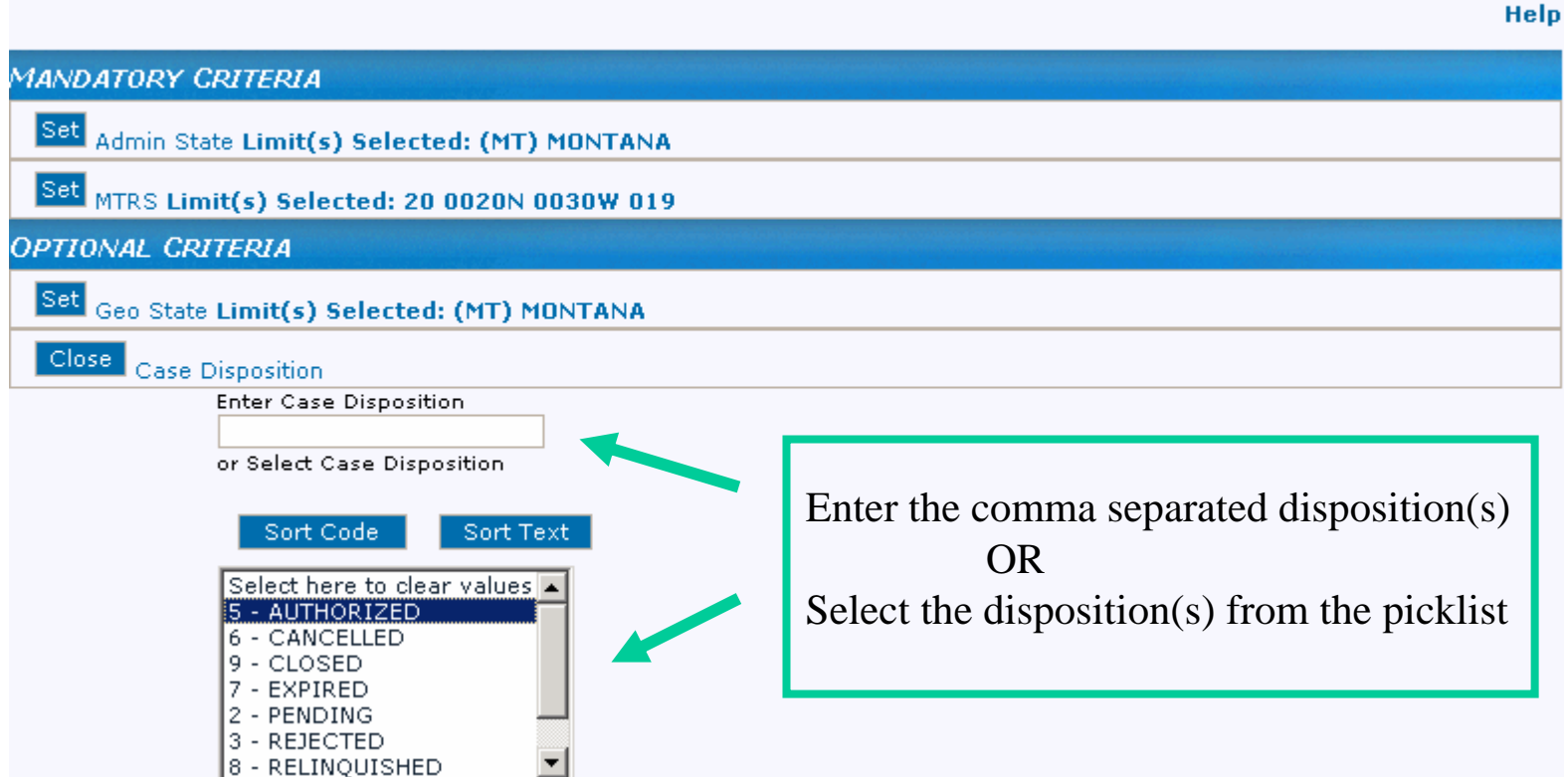

### Click Set for the Casetype criteria

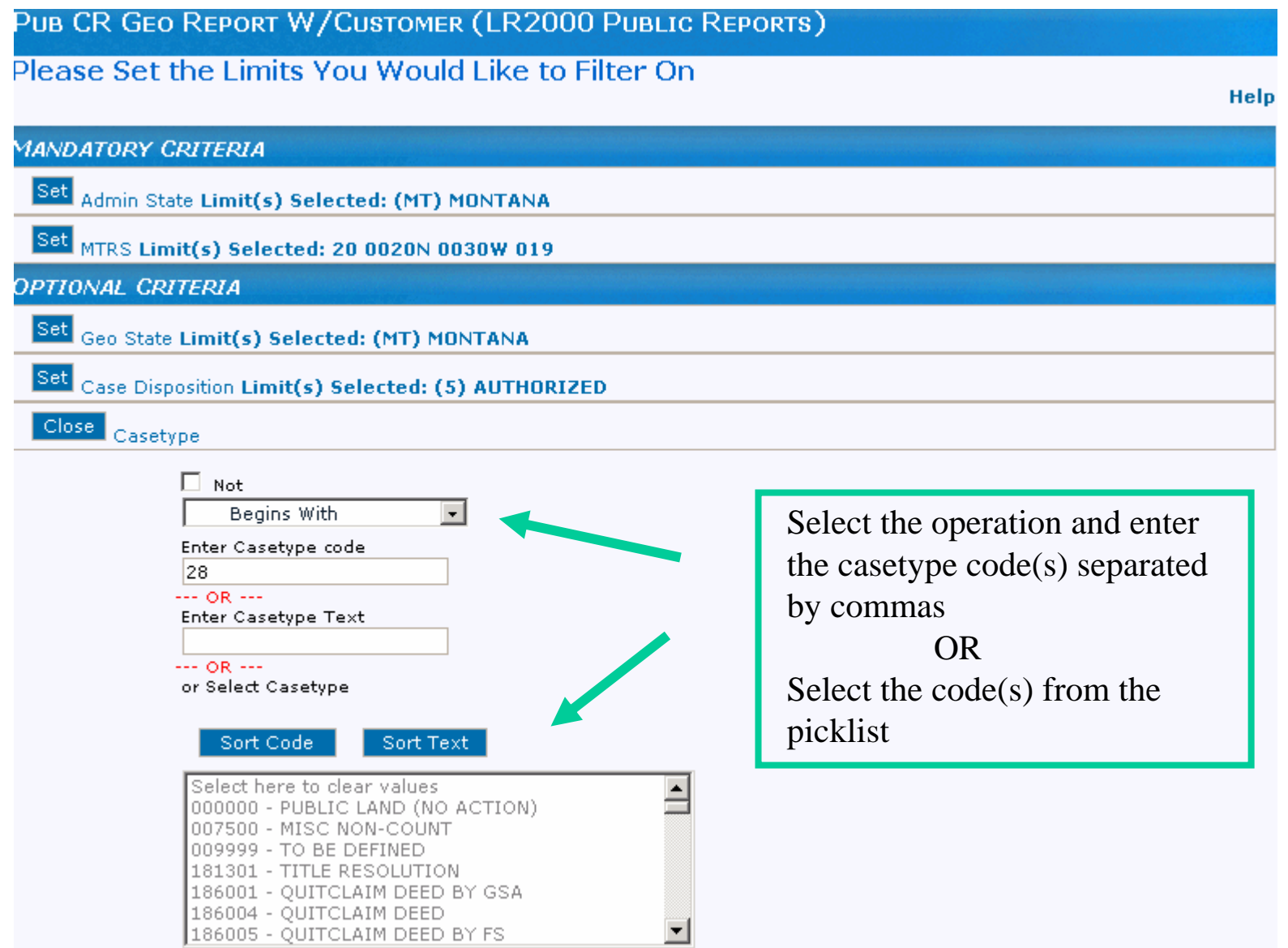

#### Select Report Format

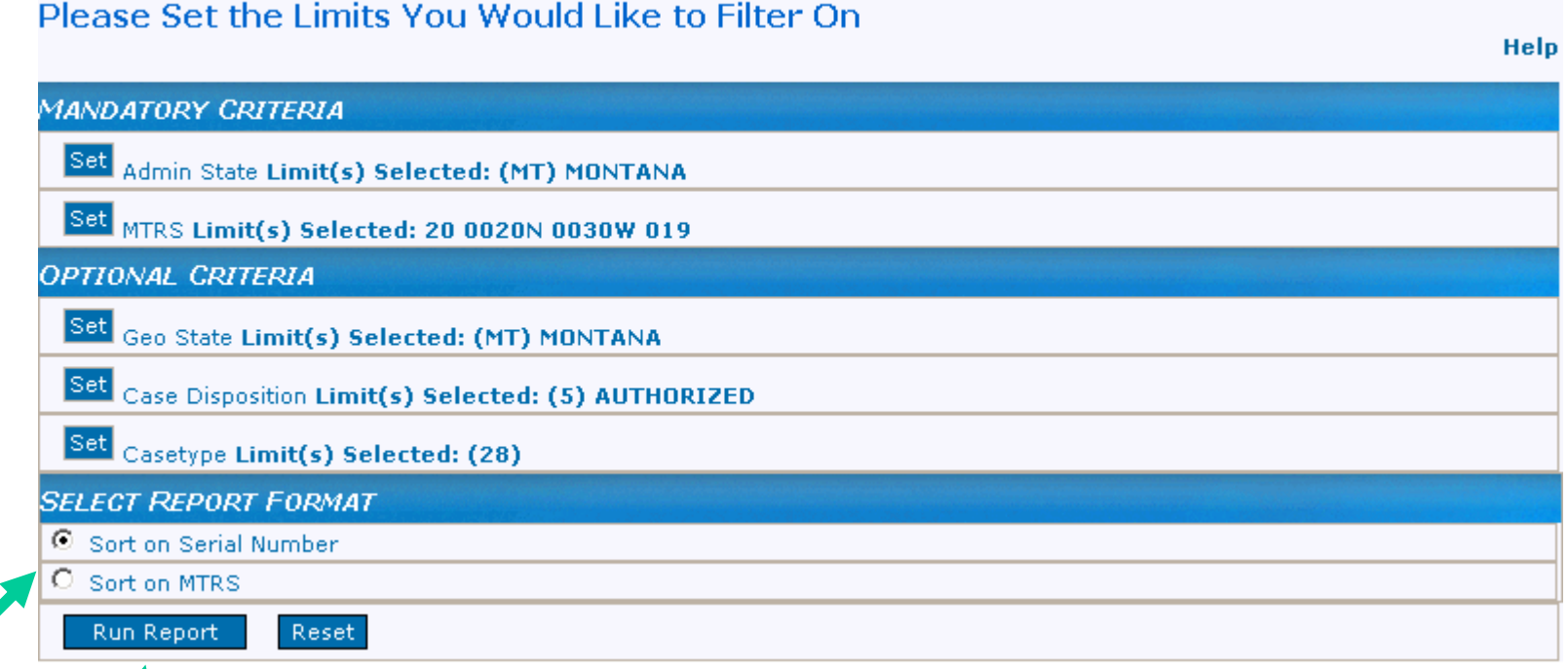

Select the Report Format Sort Order.

PUB CR GEO REPORT W/CUSTOMER (LR2000 PUBLIC REPORTS)

Click Run Report

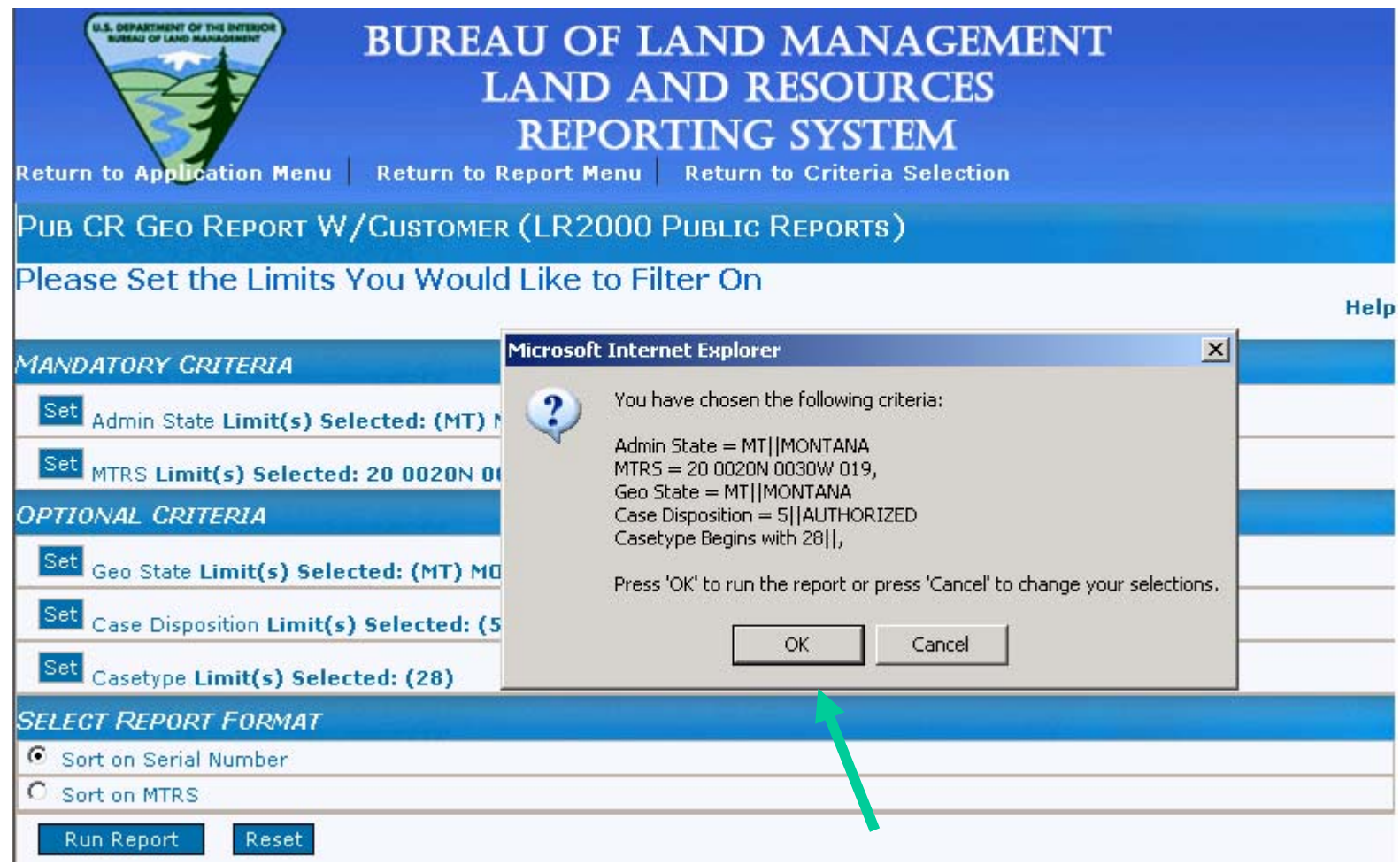

**A pop up window displays to confirm the selection criteria. Select 'OK' to run the report or Cancel to change your selections.**

### Report Format – Sort by Serial Number

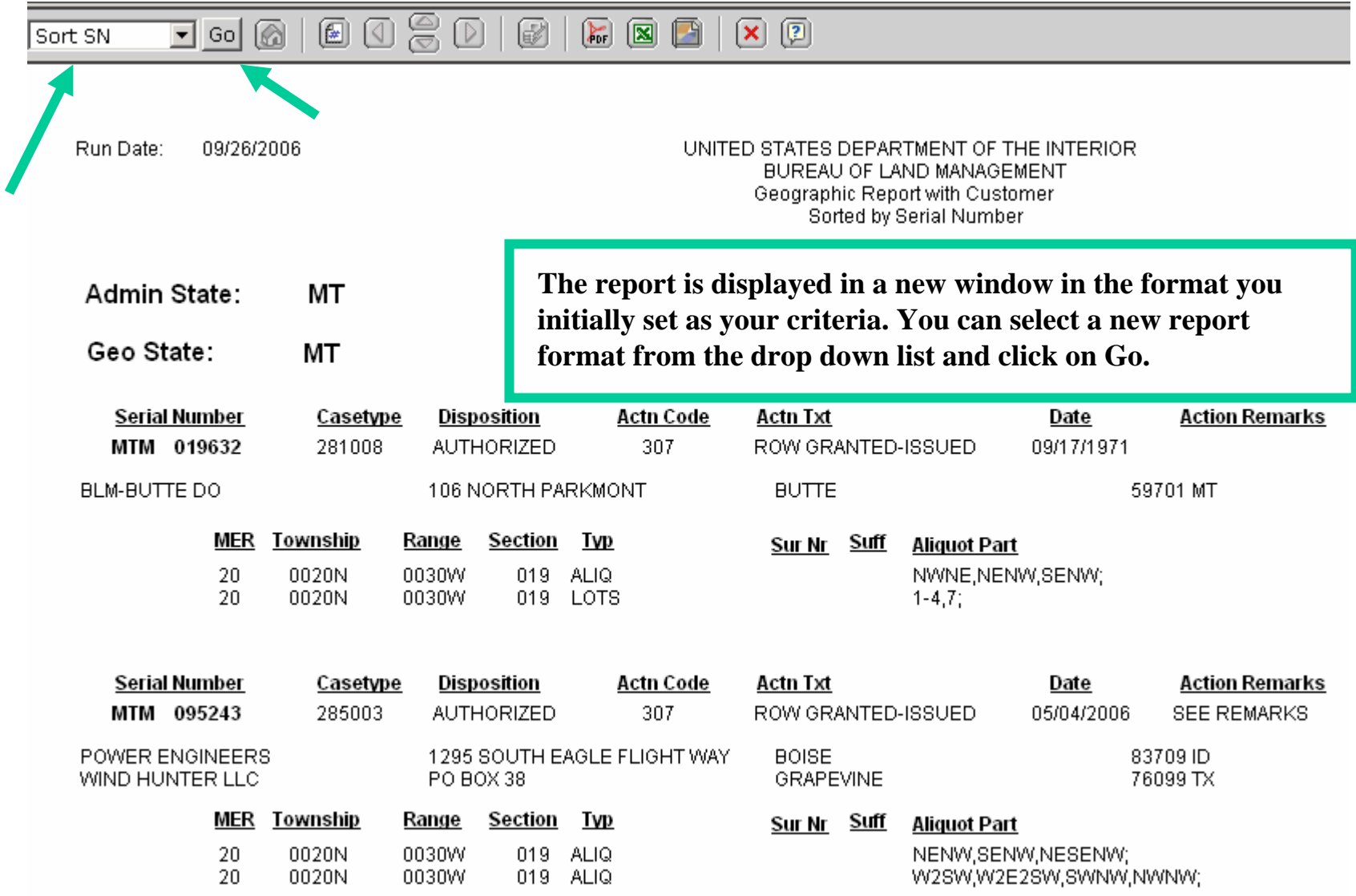

### Report Format – Sort by MTR

#### T\_0 0 | 0 0 3 0 | 0 | 0 | 0 | 0 | 0 Sort MTR

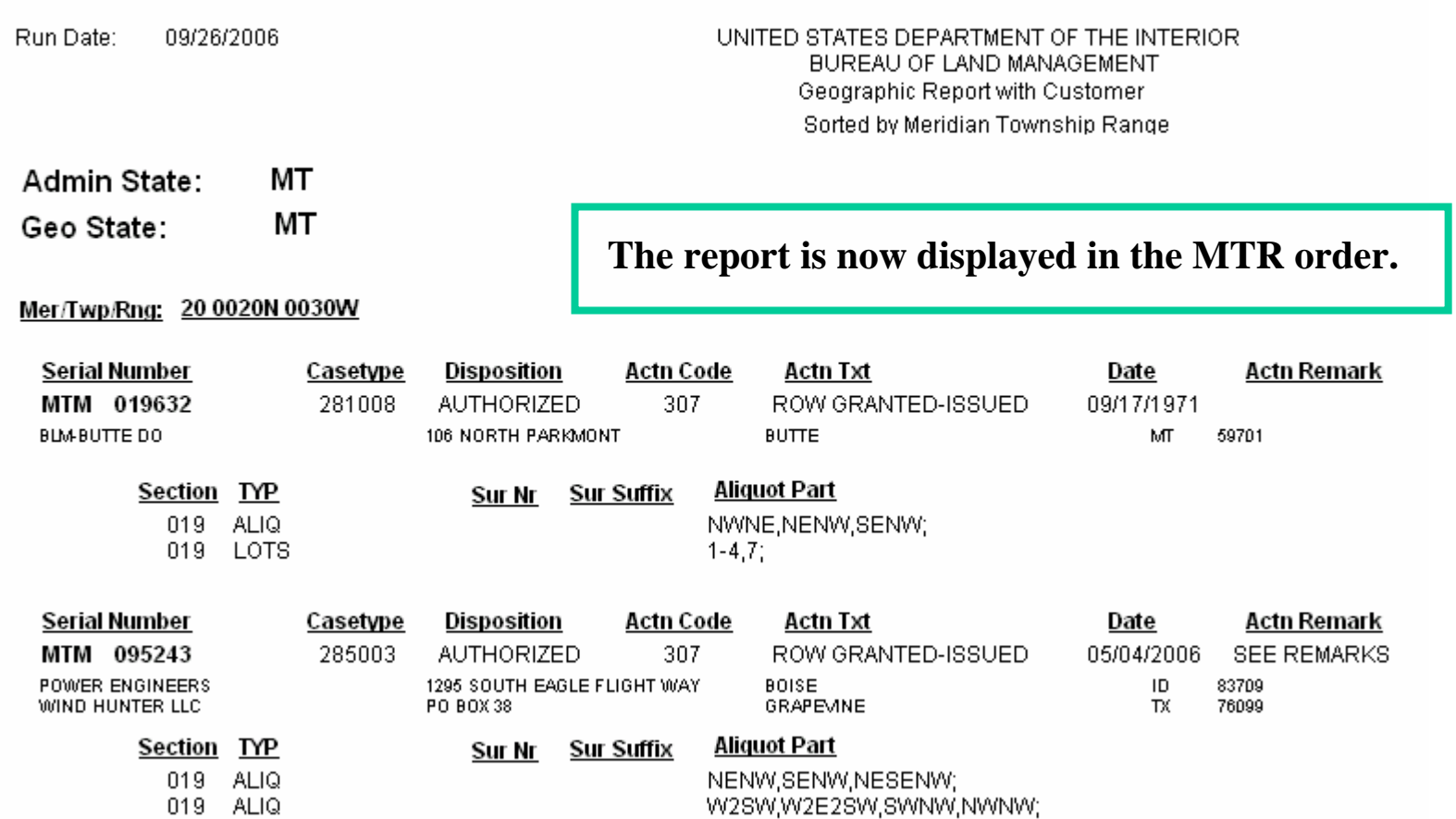

### Report Format – Banner Page

 $\boxed{\text{Banner Page} \textcolor{red}{\blacktriangledown} \textcolor{red}{\text{Go}} \mid \textcolor{blue}{\textcircled{\text{a}}} \mid \textcolor{blue}{\textcircled{\text{a}}} \mid \textcolor{blue}{\textcircled{\text{a}}} \mid \textcolor{blue}{\textcircled{\text{b}}} \mid \textcolor{blue}{\textcircled{\text{b}}} \mid \textcolor{blue}{\textcircled{\text{b}}} \mid \textcolor{blue}{\textcircled{\text{b}}} \mid \textcolor{blue}{\textcircled{\text{b}}} \mid \textcolor{blue}{\textcircled{\text{b}}} \mid \textcolor{blue}{\textcircled{\text{b}}} \mid \textcolor{blue}{\textcircled{\text{b}}} \$  $\overline{(\mathsf{x} \mid \overline{(\mathsf{z})})}$ 

> **Run Time:** 10:21 AM

#### DEPARTMENT OF THE INTERIOR **BUREAU OF LAND MANAGEMENT** Input Parameters for Geographic Report with Customer

System Id = CR

**Admin State = MT** 

Geo State = MT

Casetype Begins With 28

Casetype Txt Begins With

Case Disp Txt = AUTHORIZED

Mtrs = 20 0020N 0030W 019

**The Banner Page display.**

Mer Twp Rng =

## Criteria Selection – LLD Summary Report

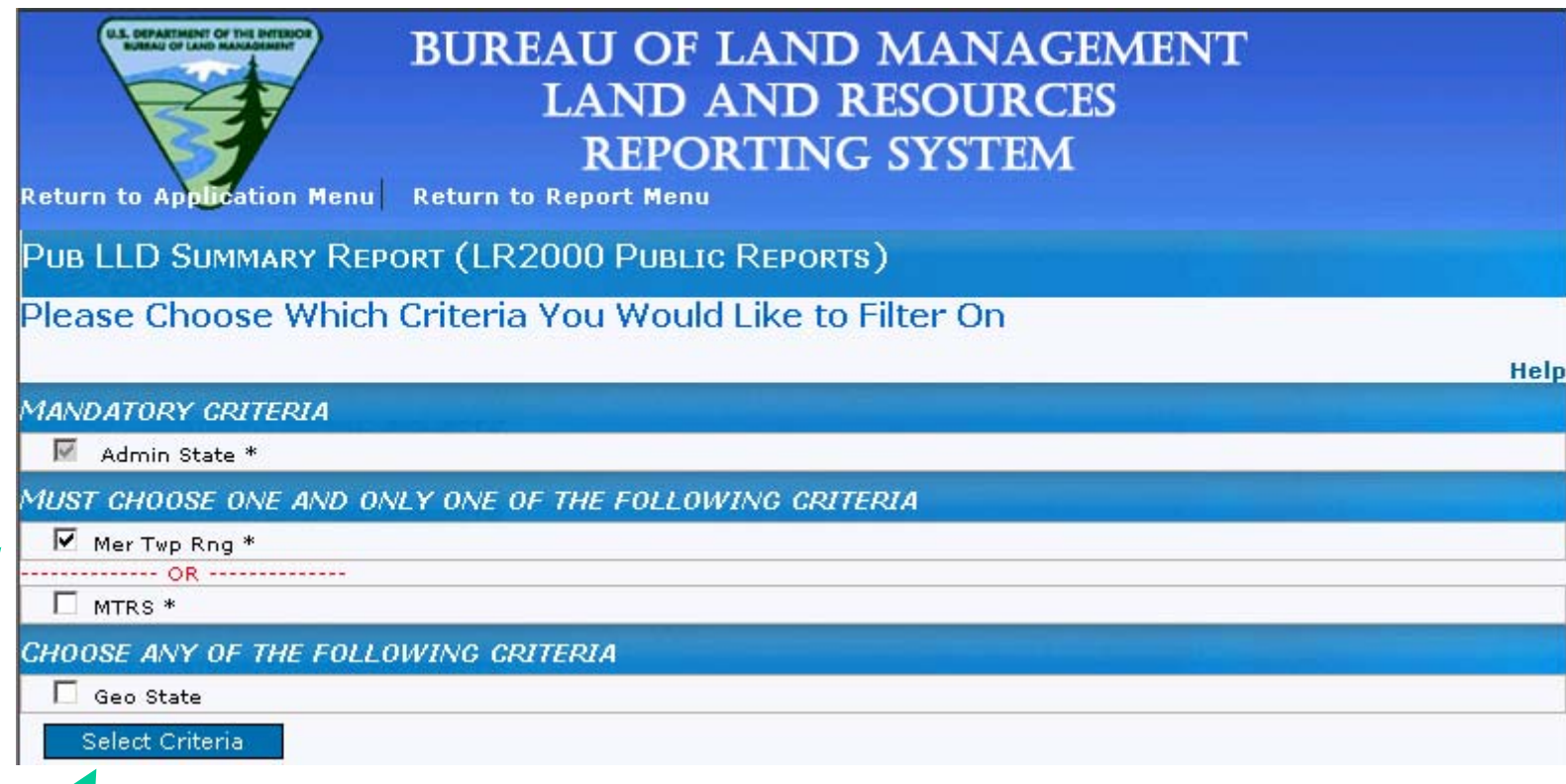

**Admin State is required.**

**Select the Mer Twp Rn g** *OR* **the MTRS criteria. This is a required selection. Click Select Crite ria.**

#### Click Set for the Admin State criterion

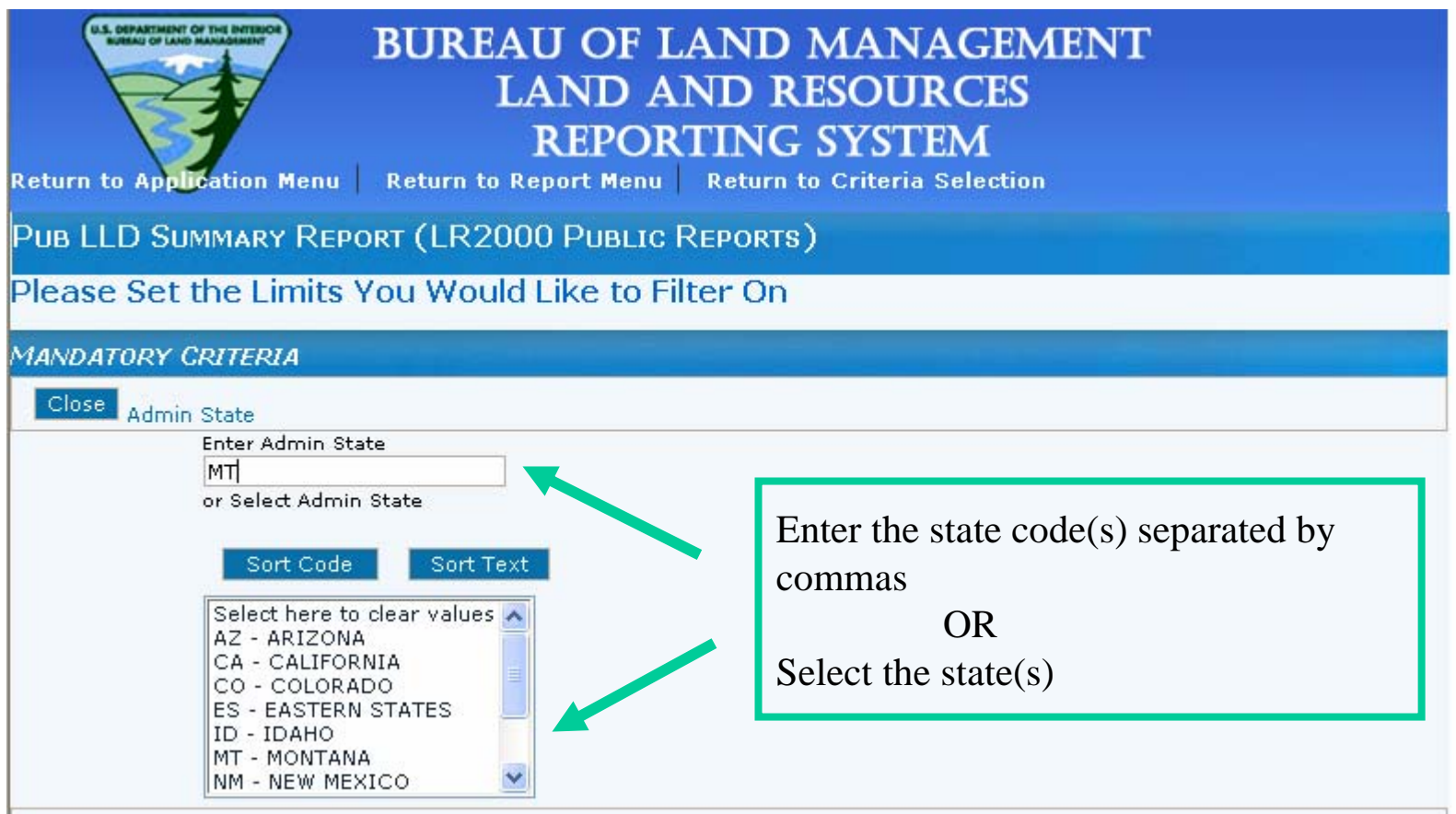

#### Click Set for the MTRS criterion

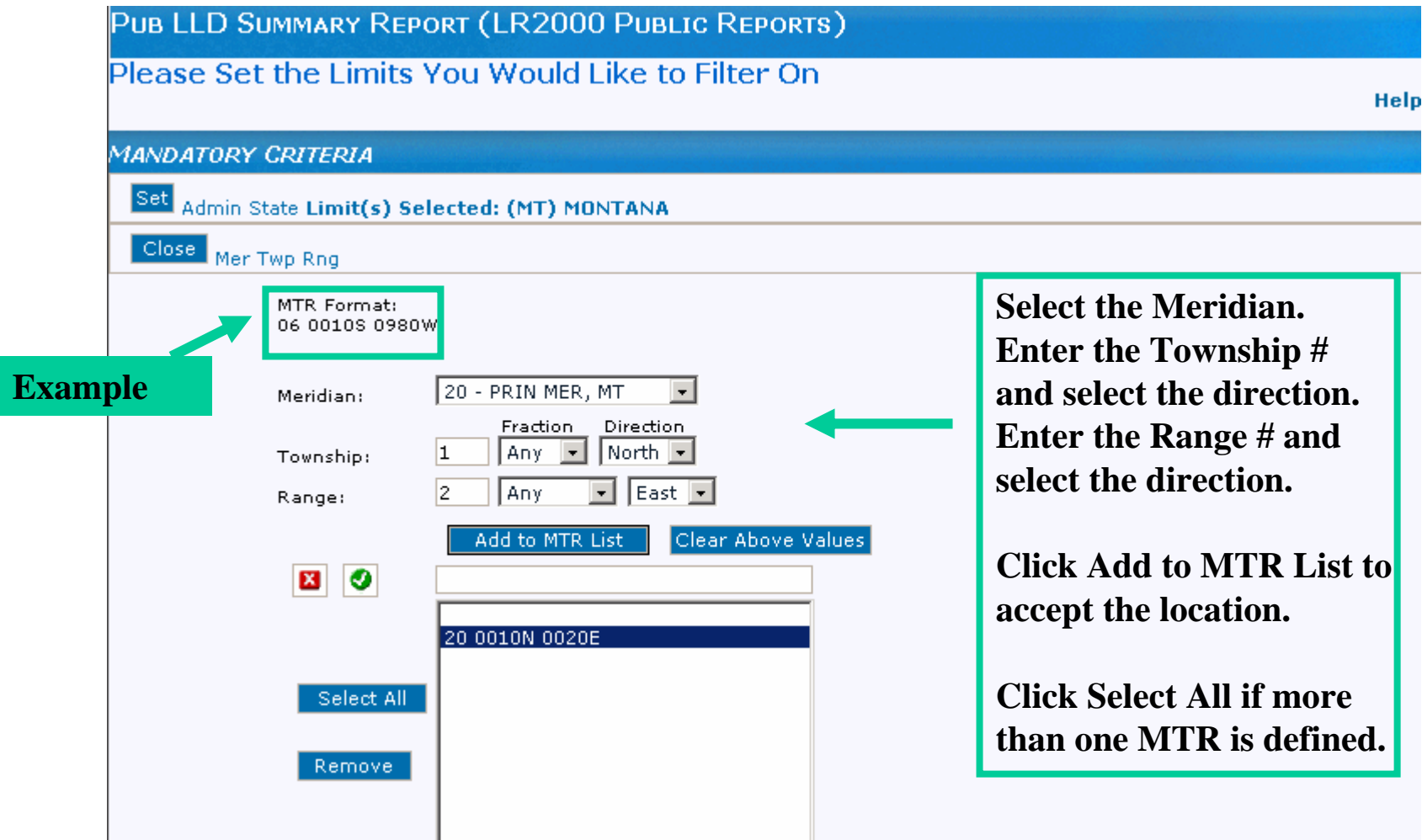

**The meridian, township, range format is very important! View the example provided. The example shows the 20th Principle Meridian; Township 10 North; Range 10 East.**

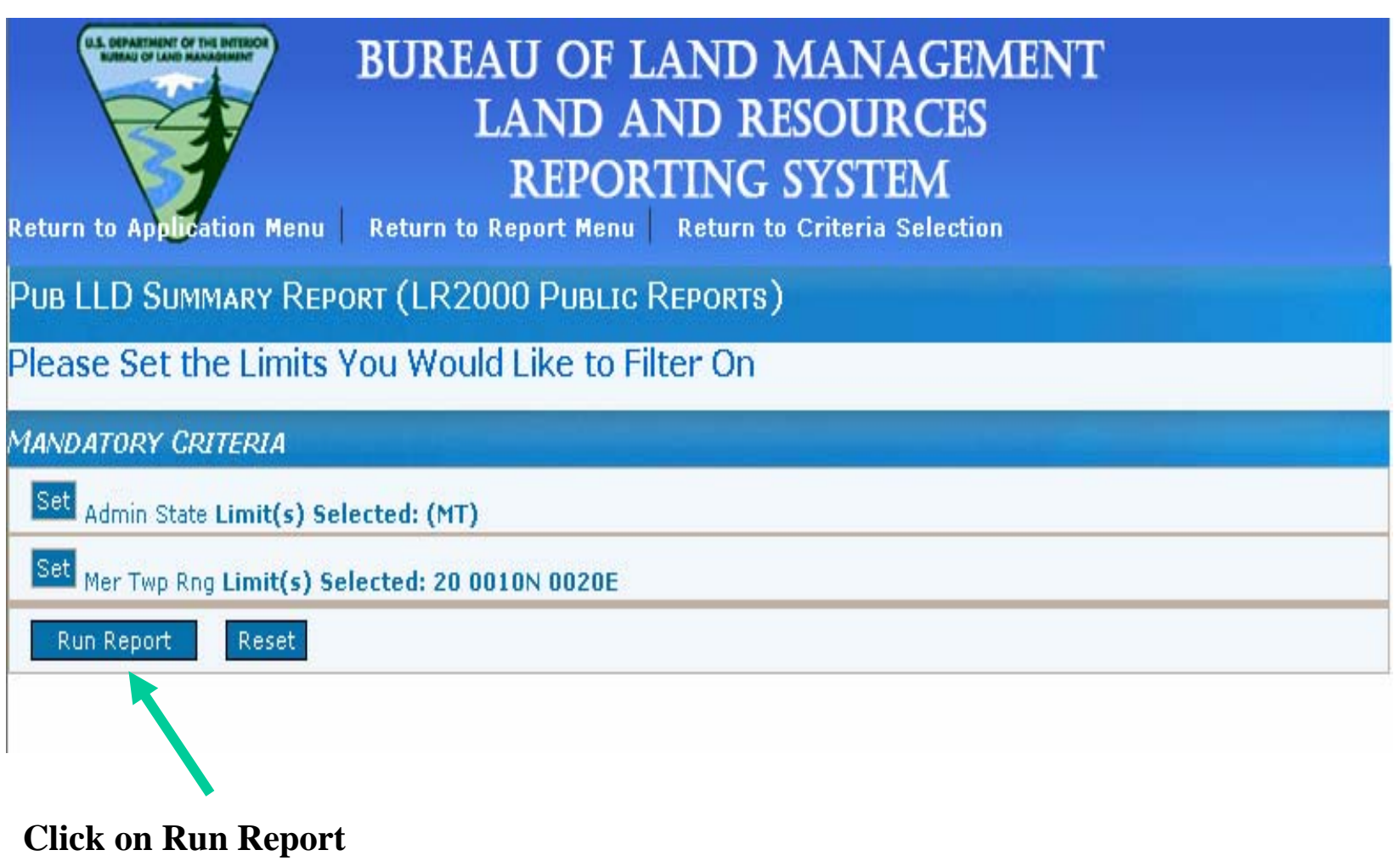

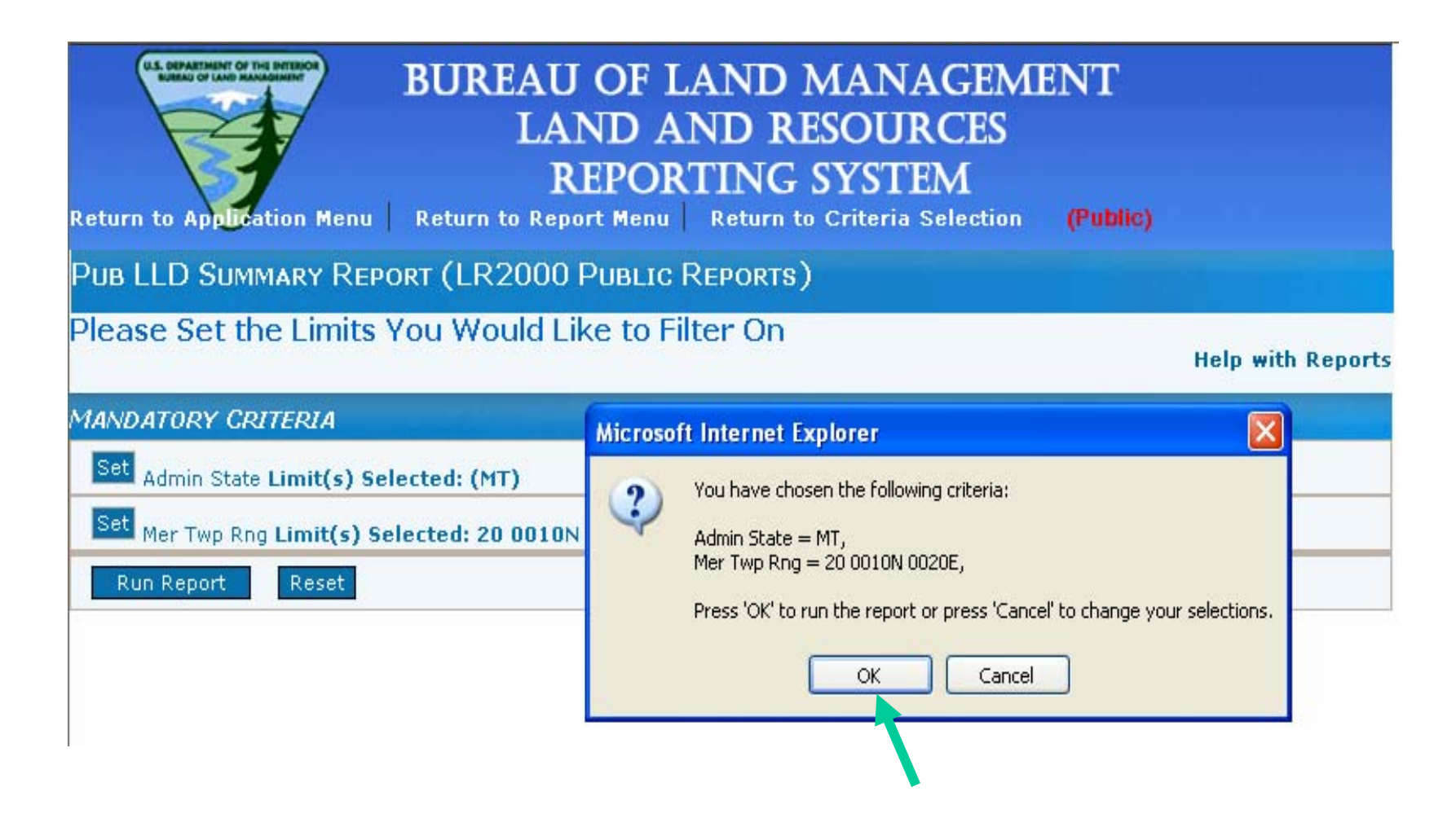

**A pop up window displays to confirm the selection criteria. Select 'OK' to run the report or Cancel.**

### Legal Land Description Summary Report

Legal Land Desc - Detail v Go | @ | @ | @ | @ | @ |  $F \times F$ 

**RUN TIME:** 03:49 PM

#### DEPARTMENT OF THE INTERIOR **BUREAU OF LAND MANAGEMENT LLD SUMMARY REPORT**

Adm State: МT

00.0040NL0000E

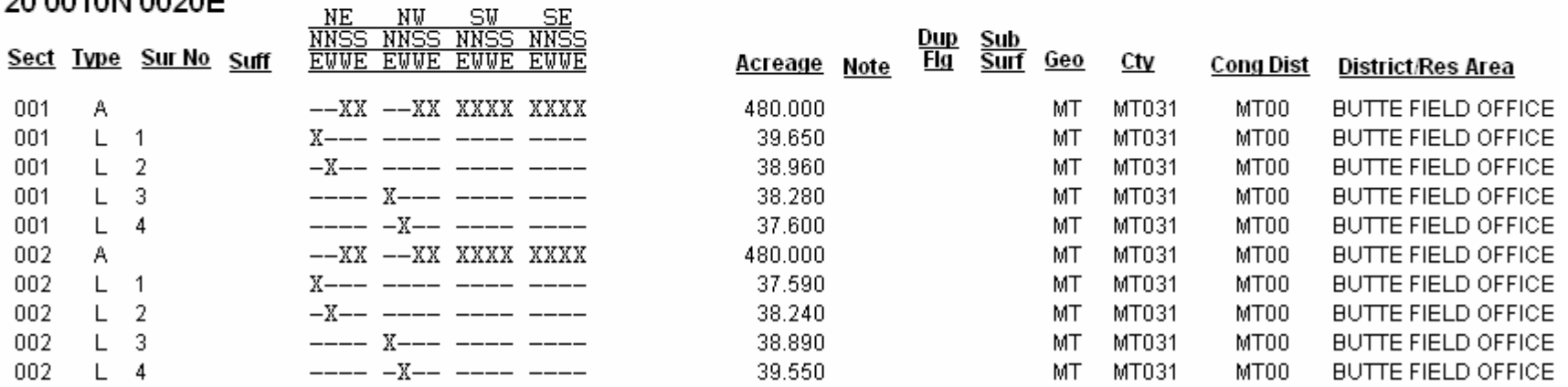

**RUM** 

### Report Format – Banner Page

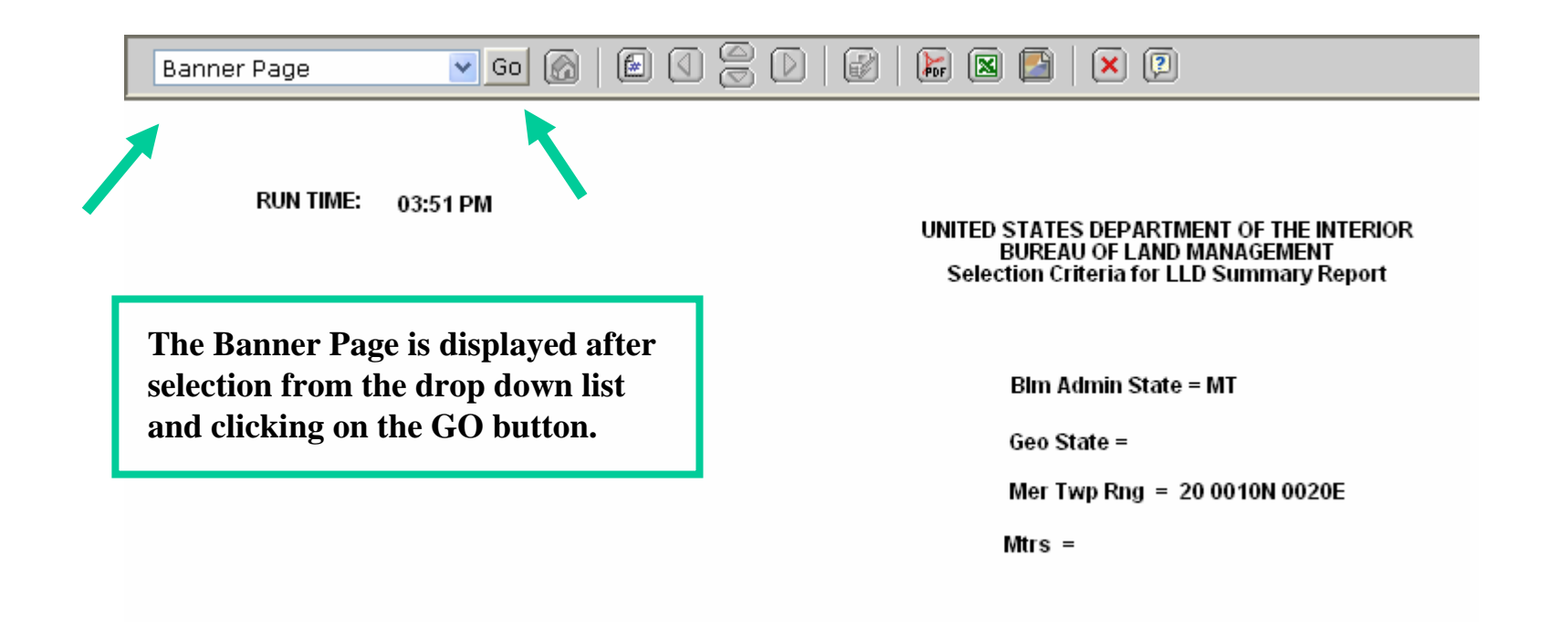

### About the Menu Bar

**If you h over your mouse over each of the buttons on the menu bar, a yellow box will display information about the function of the butt on.**

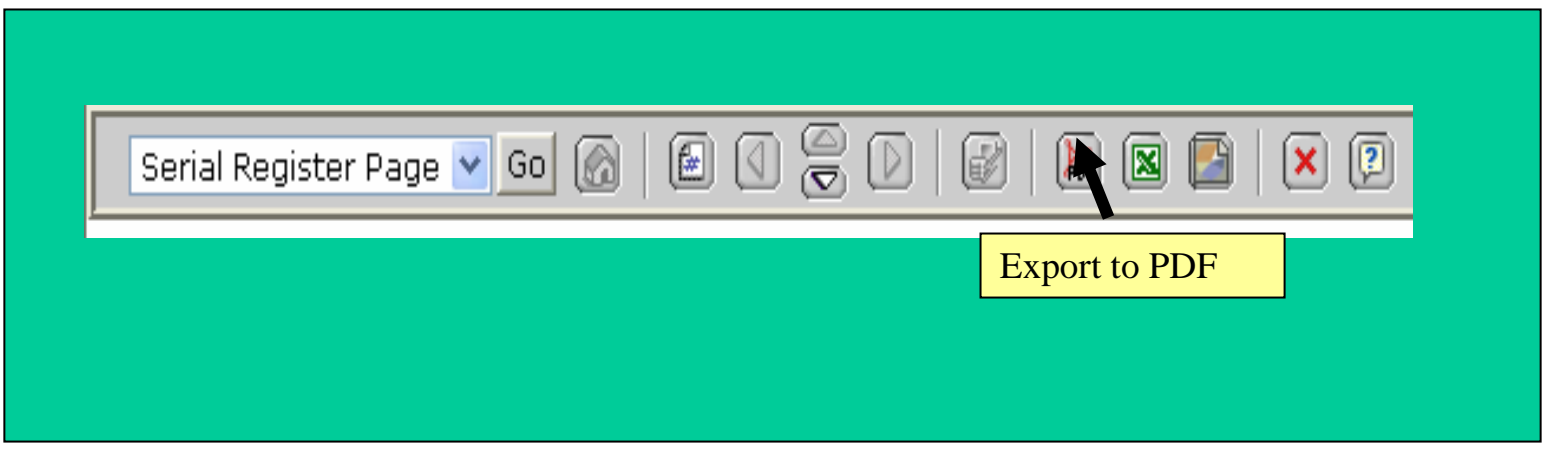

## Selecting Report Formats and Banner Page

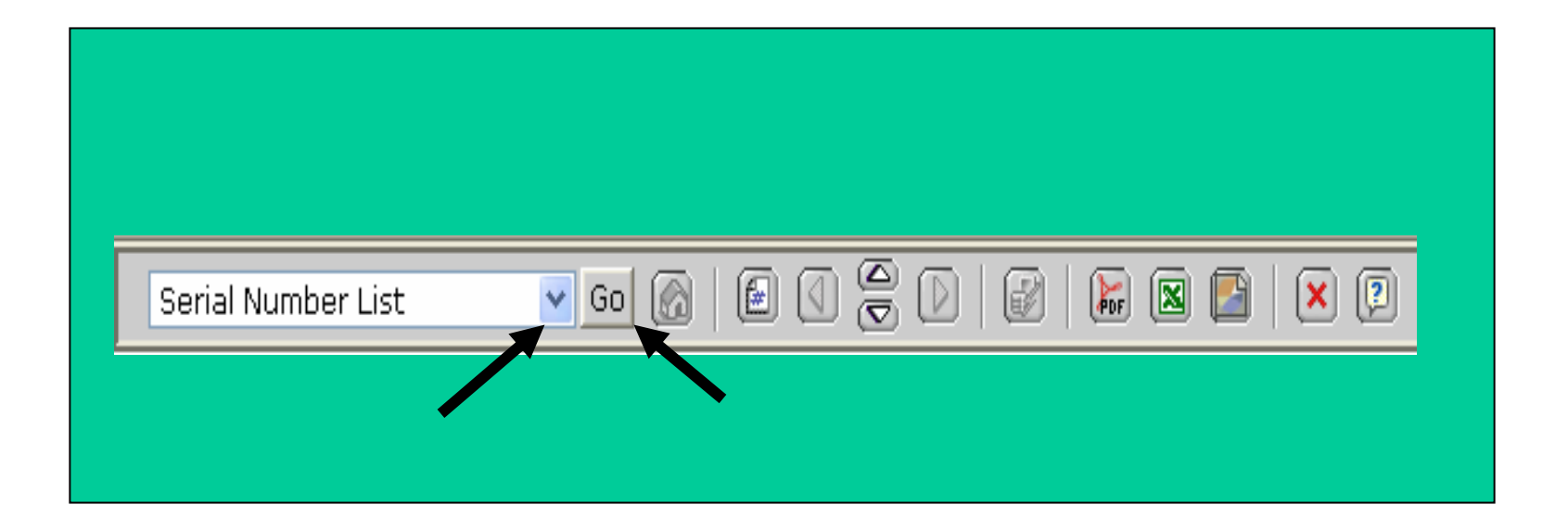

**Select a different report or B anner P age from the drop d own list in the menu bar.** 

**Click on the GO button t o display the newly selected report.**

## How to go to the Next Page in a Report

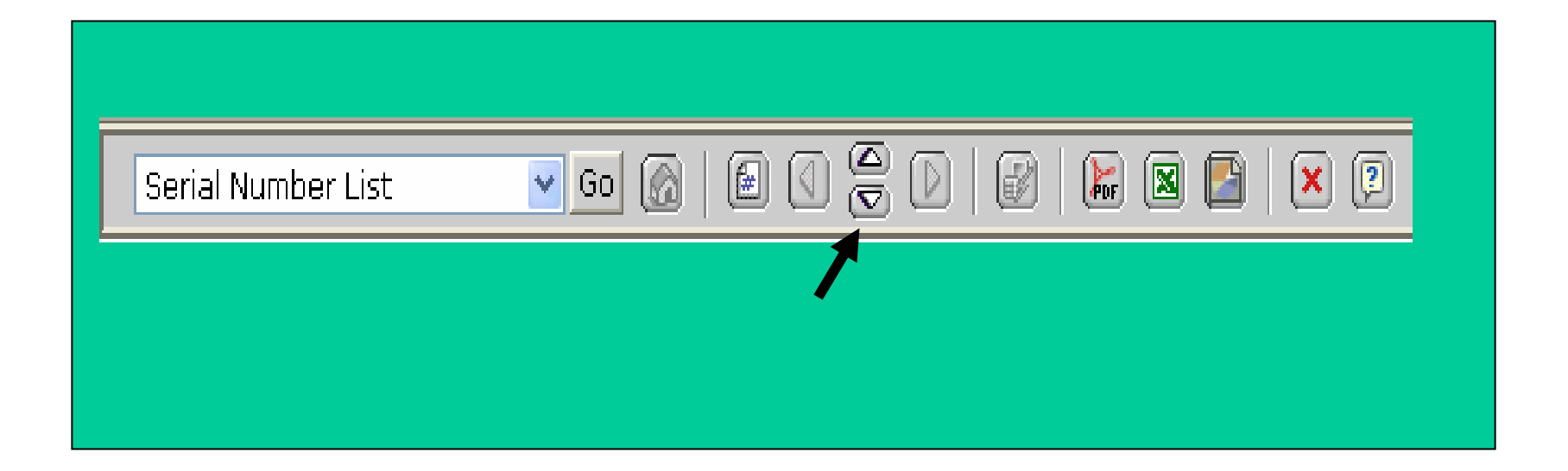

**If the report has multiple pages, the arrows on the menu bar will be highlighted. To navigate the p ages, click on up or d own arrow.** 

### How to Print a Report

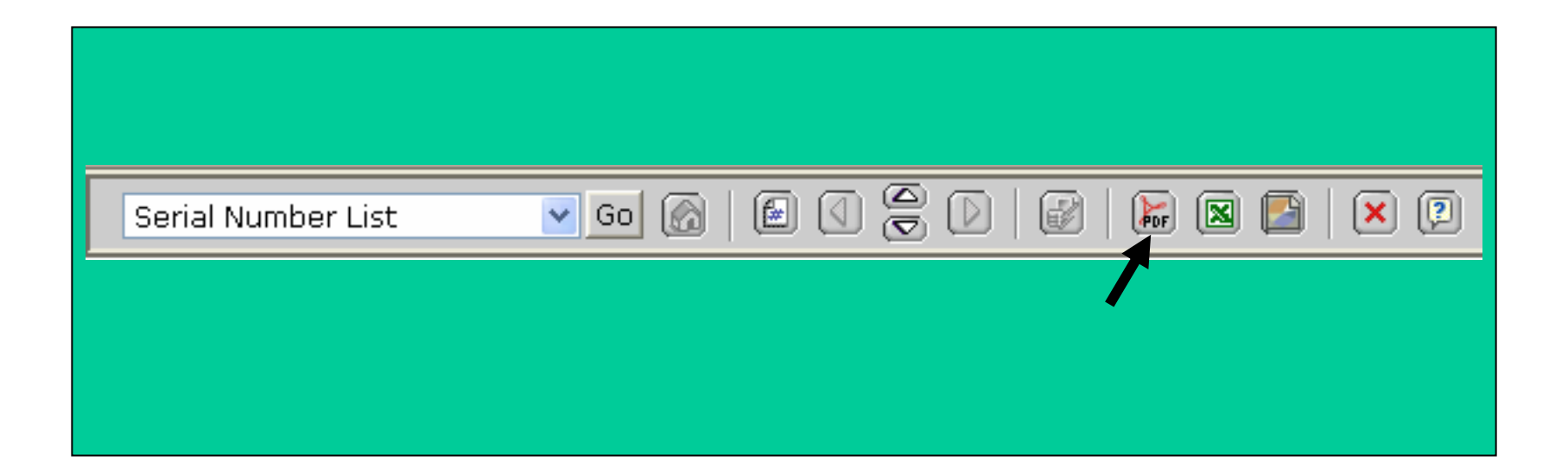

**T o print a report you must first put the report in P DF format. You do this by selecting the PDF button on the menu bar.** 

### Other Selections on the Menu Bar

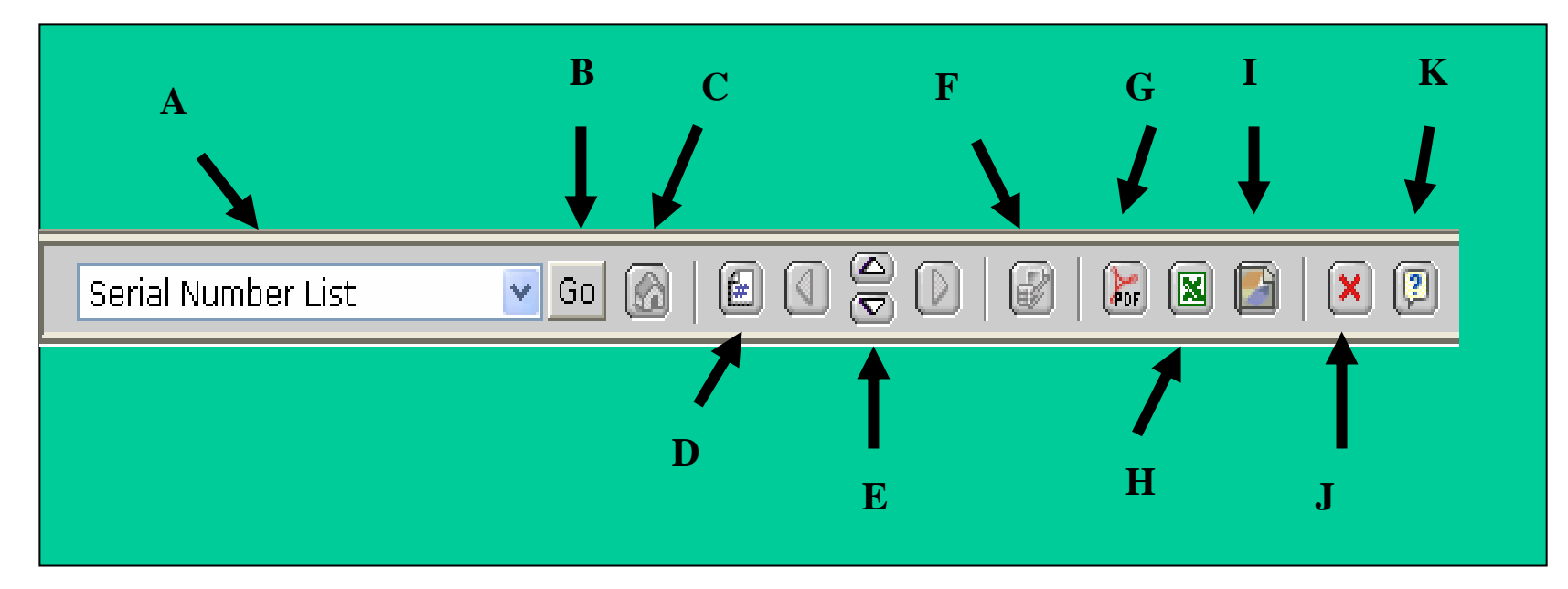

- A Drop down list
- B Go button to process the selection from the drop down list.
- C Inactive.
- D Displays page number of the report.
- E Report navigation arrows (next and pri or report page).
- F Inactive.
- G Print (PDF) button.
- H Exports the report to an Excel spreads heet.
- I Allows the file to be sav ed locally.
- J -Closes the document.
- K Help s creen.